Общество с ограниченной ответственностью «КРЕЙТ»

# **Программируемый логический контроллер ПЛК-25**

# **Руководство по эксплуатации ПВРТ.421243.01РЭ**

Екатеринбург

## Содержание

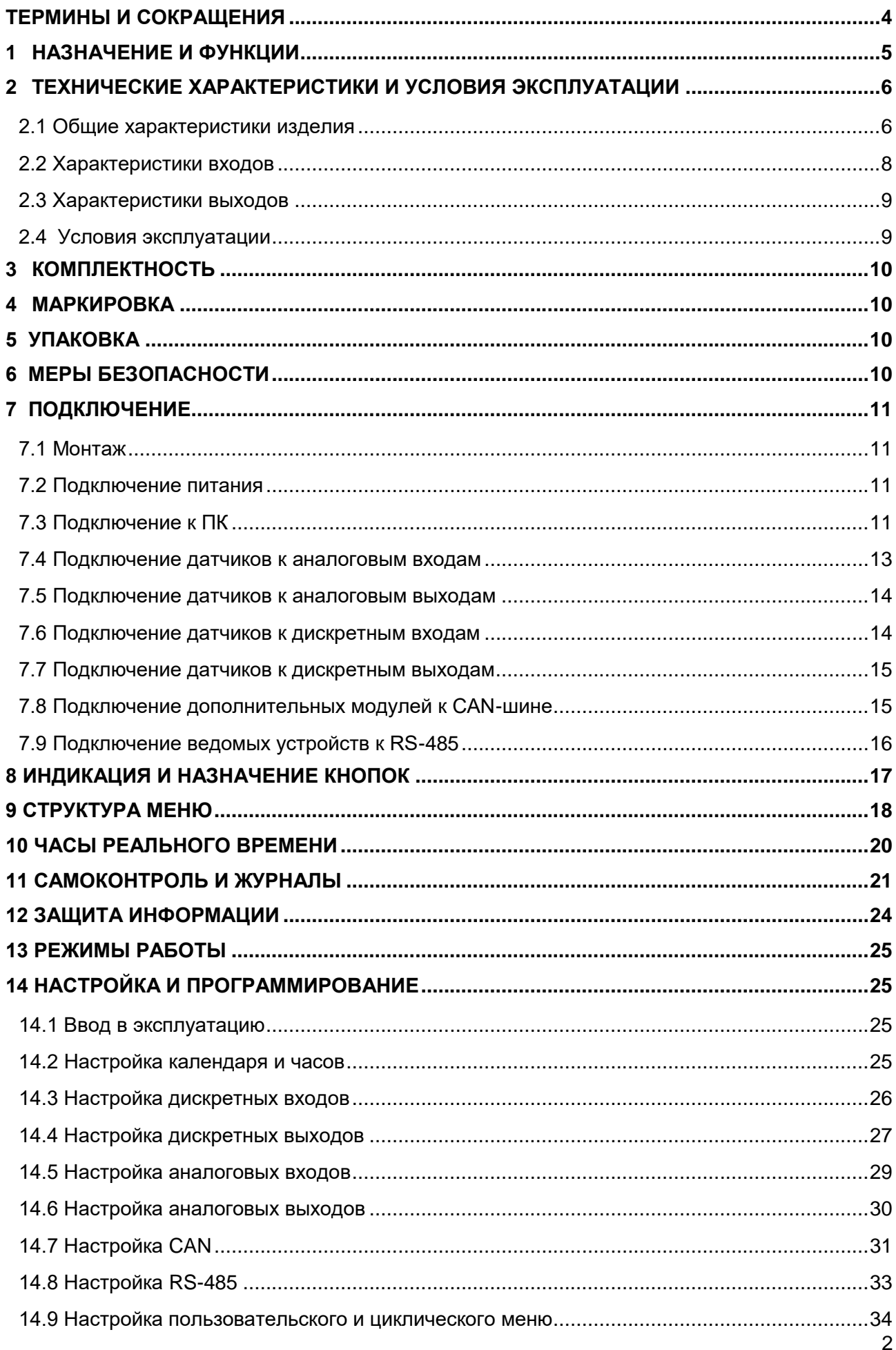

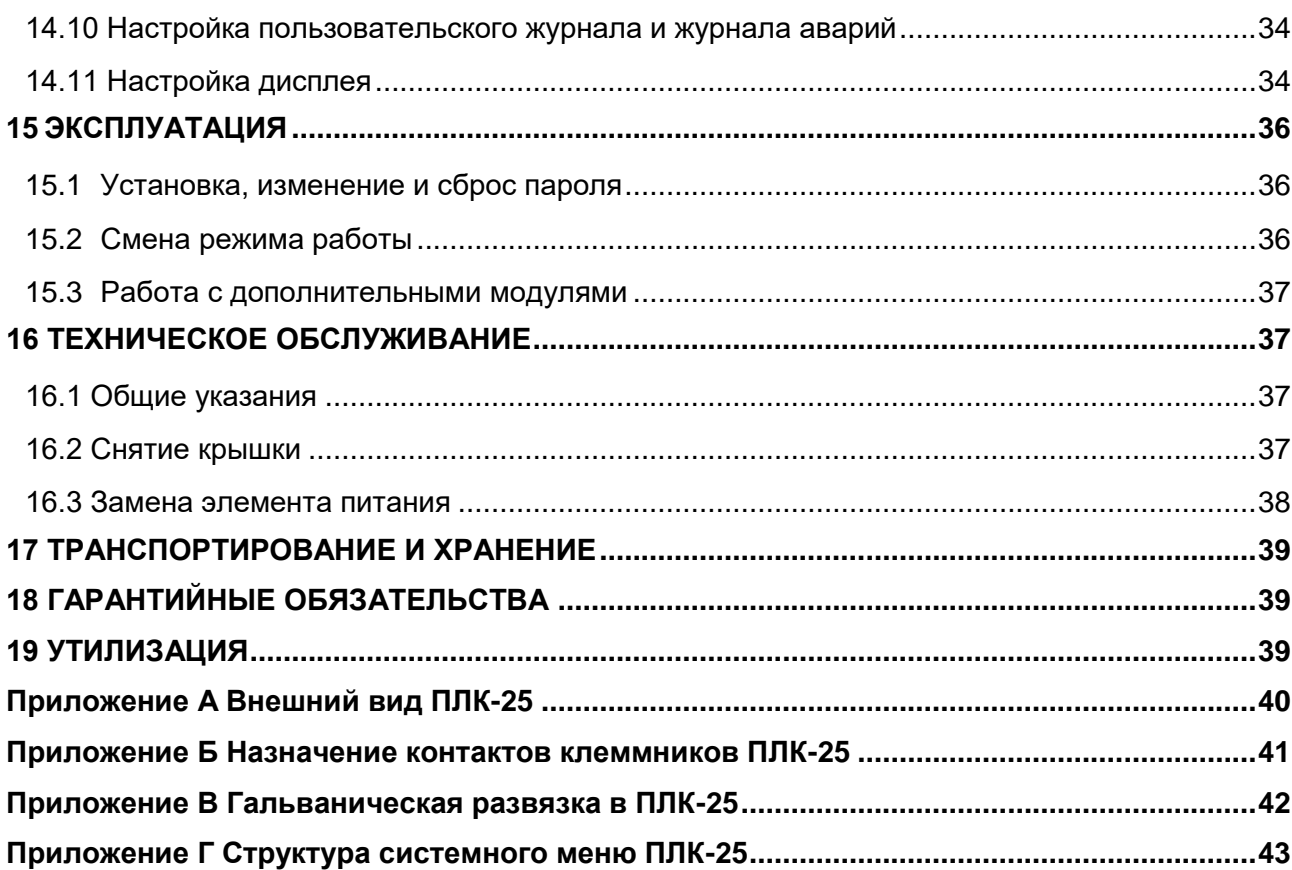

Настоящее руководство по эксплуатации (далее по тексту – РЭ) распространяется на программируемый логический контроллер ПЛК-25 (далее по тексту – ПЛК или контроллер) и предназначено для изучения его конструкции, технических характеристик, принципов работы, методик настройки и эксплуатации.

ПЛК выпускается согласно Техническим условиям ПВРТ.421243.01ТУ.

Эксплуатационная документация на контроллер состоит из настоящего руководства по эксплуатации и паспорта.

В связи с постоянной работой по совершенствованию изделия, повышающей его надежность, в конструкцию могут быть внесены незначительные изменения, не отраженные в данном руководстве. Актуальная версия руководства доступна на сайте предприятия-изготовителя по адресу: [www.kreit.ru.](http://www.kreit.ru/)

Полное обозначение: **Программируемый логический контроллер ПЛК-25 ПВРТ.421243.01**.

Сокращенное обозначение: **ПЛК-25**.

Пример записи обозначения ПЛК в документации другой продукции, где он может быть применен: **Программируемый логический контроллер ПЛК-25 ПВРТ.421243.01**.

В тексте данного РЭ встречаются ссылки на документы «Программируемый логический контроллер ПЛК-25. Справочник алгоритмов» ПВРТ.421243.01СА (далее по тексту – Справочник алгоритмов ПВРТ.421243.01СА) и «Интегрированная среда разработки прикладных программ «РОМБ-3». Руководство пользователя» ПВРТ.ПК.001.РП (далее по тексту – Руководство пользователя ПВРТ.ПК.001.РП).

## **ТЕРМИНЫ И СОКРАЩЕНИЯ**

<span id="page-3-0"></span>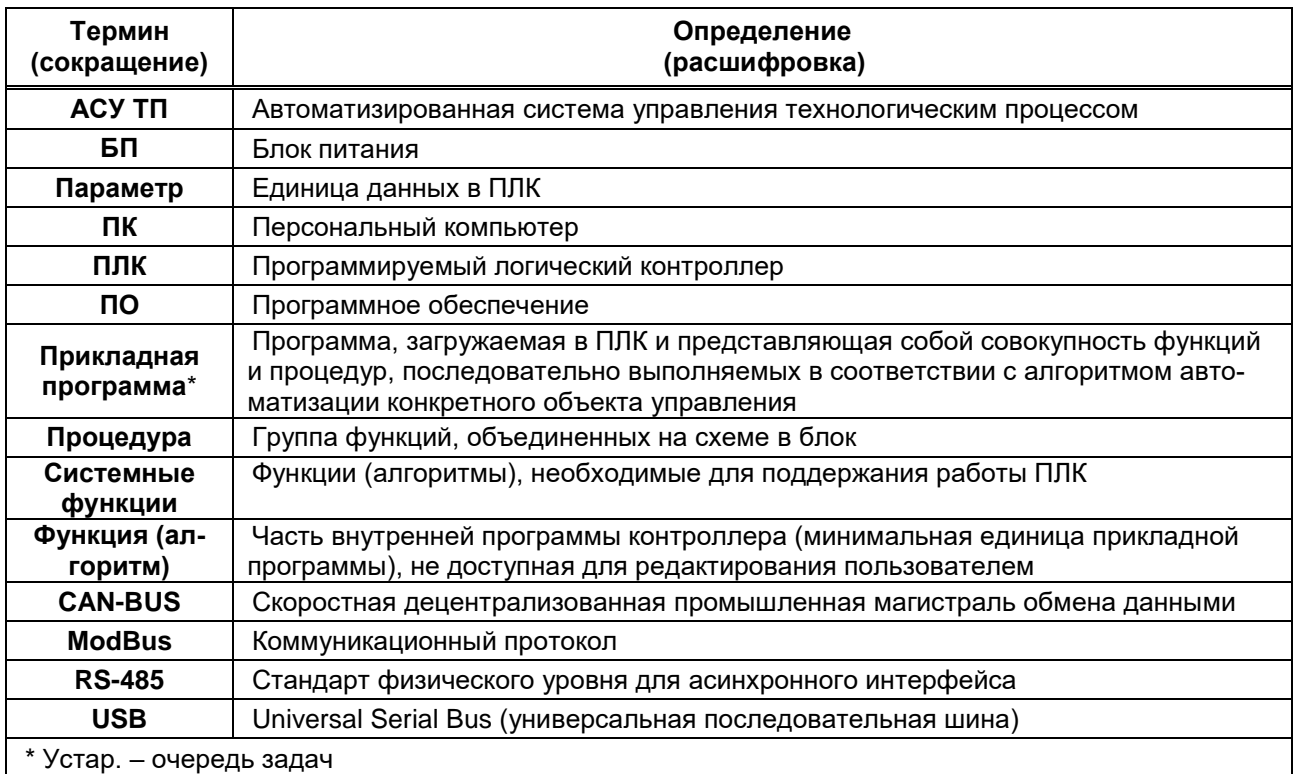

# **1 НАЗНАЧЕНИЕ И ФУНКЦИИ**

<span id="page-4-0"></span>1.1 ПЛК предназначен для работы в составе систем автоматизированного управления технологическим процессом на промышленных предприятиях и в жилищно-коммунальном хозяйстве в качестве программируемого управляющего и обрабатывающего информацию модуля.

1.2 ПЛК поддерживает определенный набор функций (алгоритмов), из которых строится прикладная программа. В набор входят математические, логические, расчетные (преобразовательные), таймерные (временные), регулирующие функции (алгоритмы). Их перечень и описание приведены в Справочнике алгоритмов ПВРТ.421243.01СА.

1.3 Прикладная программа для ПЛК разрабатывается в Интегрированной среде разработки «РОМБ-3».

1.4 ПЛК выполняет следующие основные функции:

- настройка на объект в соответствии с технологическим процессом;
- выполнение прикладной программы;
- измерение и преобразование аналоговых сигналов;
- измерение и преобразование дискретных сигналов;
- прием цифровых сигналов;
- формирование аналоговых сигналов;
- формирование дискретных сигналов;
- прием и передача данных по интерфейсу RS-485 (Modbus RTU, режим Master);
- прием и передача данных по шине CAN-BUS;
- часы реального времени и календарь с автономным источником питания (батареей).
- 1.5 ПЛК выполняет следующие дополнительные функции:
- защита от несанкционированного доступа к настроечным параметрам;
- резервирование питания;
- отображение на дисплее параметров, заданных пользователем в прикладной про-

грамме;

ввод значений и навигация по меню с помощью клавиатуры.

# <span id="page-5-0"></span>**2 ТЕХНИЧЕСКИЕ ХАРАКТЕРИСТИКИ И УСЛОВИЯ ЭКСПЛУАТАЦИИ**

## **2.1 Общие характеристики изделия**

<span id="page-5-1"></span>2.1.1 Контроллер выпускается в стандартном электротехническом корпусе, предназначенном для шкафного монтажа на DIN-рейку 35 мм.

2.1.2 Внешний вид и габаритные размеры ПЛК отображены на рисунках А.1 и А.2 в Приложении А. Назначение клемм и наименования сигналов контроллера приведены в таблице Б.1 в Приложении Б.

2.1.3 Функциональная схема контроллера изображена на рисунке 1, общие технические характеристики – в таблице 1. Схема гальванической развязки приведена на рисунке В.1 в Приложении В.

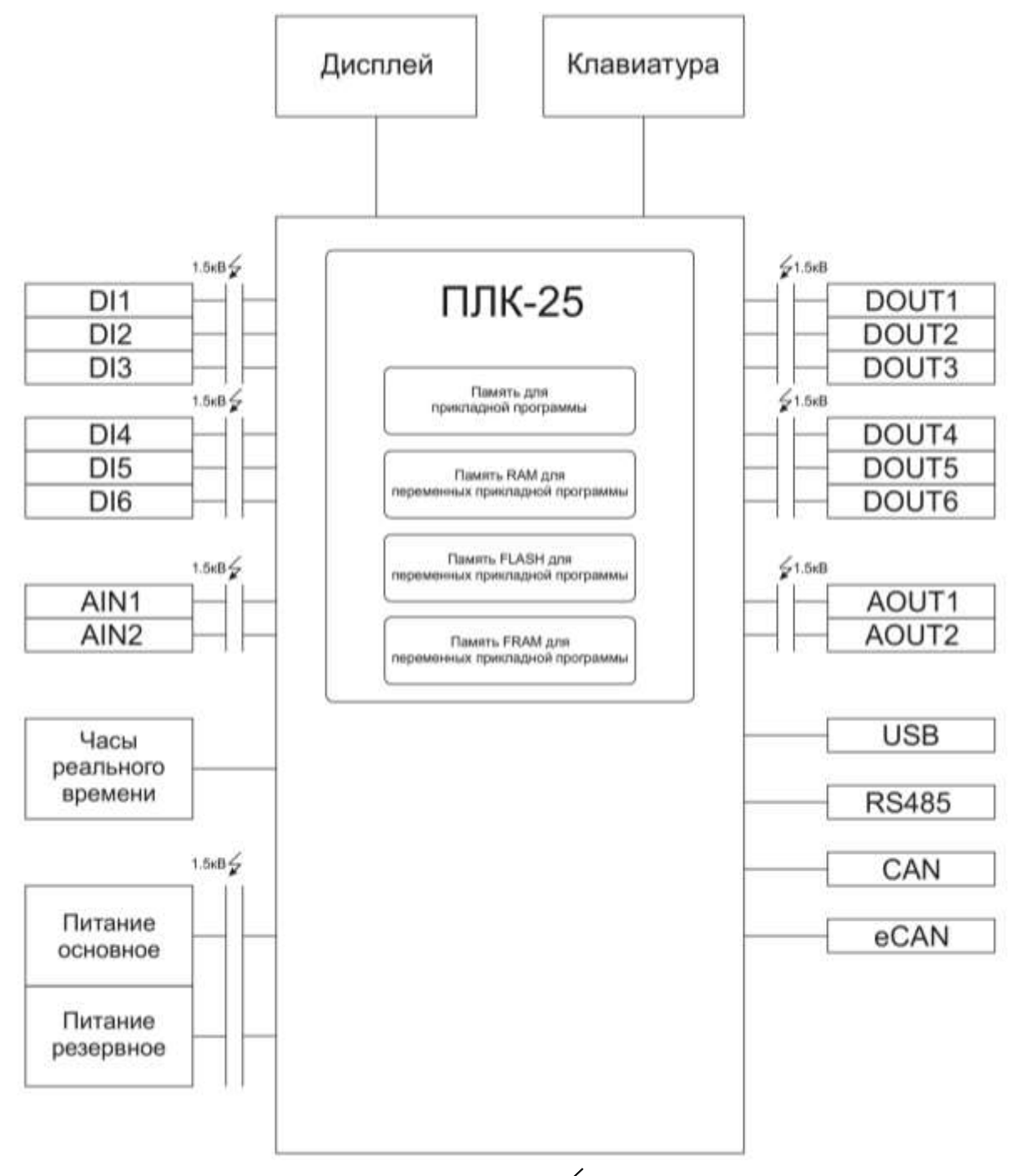

Рисунок 1 – Функциональная схема ПЛК-25, где  $\overline{Z}$  – наличие гальванической изоляции

#### Таблица 1 – Краткие технические характеристики ПЛК

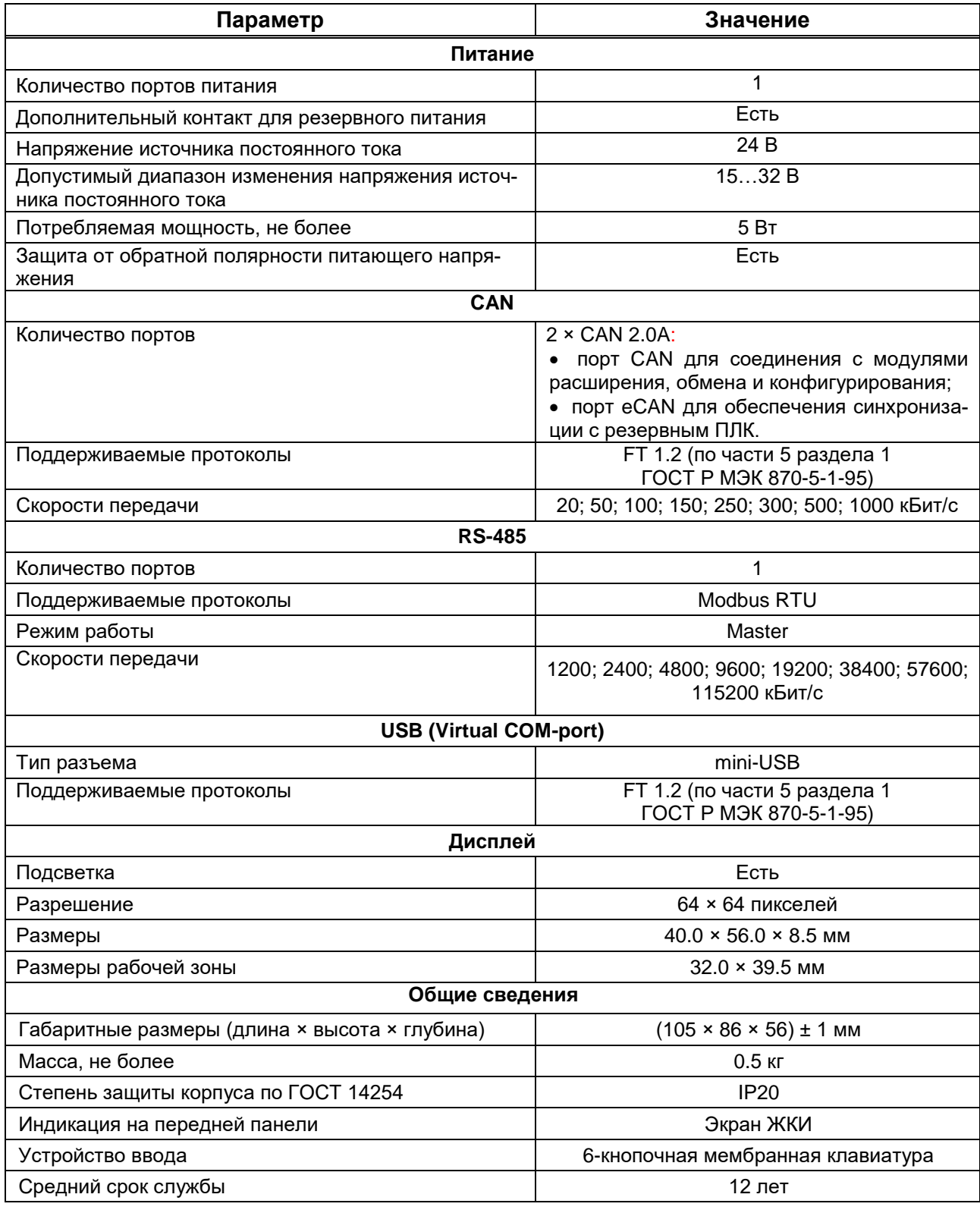

2.1.4 В верхней и нижней панелях ПЛК расположены аналоговые и дискретные входы и выходы (см. рисунок А.1 в Приложении А). Характеристики входов приведены в п. 2.2, а выходов – в п. 2.3.

2.1.5 На передней панели контроллера расположен графический жидкокристаллический дисплей (далее по тексту – дисплей), предназначенный для отображения меню ПЛК и текущих значений параметров (см. рисунок А.1 в Приложении А). Характеристики дисплея

приведены в таблице 1. Перемещение по пунктам меню и задание значений параметров осуществляется с помощью шести клавиш, размещенных на передней панели контроллера (подробнее об индикации и функциях клавиш см. в разделе 8).

2.1.6 ПЛК оснащен встроенными часами реального времени (подробнее о часах см. в п. 10.5) и календарем.

2.1.7 Средняя наработка на отказ не менее 50000 ч. Критерием отказа является несоответствие требованиям ПВРТ.421243.01ТУ.

2.1.8 Среднее время восстановления работоспособного состояния объекта после отказа ПЛК не превышает 1 ч.

2.1.9 Средний срок службы не менее 12 лет. Критерием предельного состояния является превышение затрат на ремонт свыше 50 % стоимости нового контроллера.

# **2.2 Характеристики входов**

<span id="page-7-0"></span>Характеристики входов ПЛК приведены в таблицах 2 и 3. Для подключения к аналоговым входам разрешаются датчики с унифицированным выходным сигналом 4–20 мА, а также датчики сопротивления, формирующие аналоговый выходной сигнал в диапазоне от 0 до 10000 Ом.

Таблица 2 – Технические и метрологические характеристики аналоговых входов

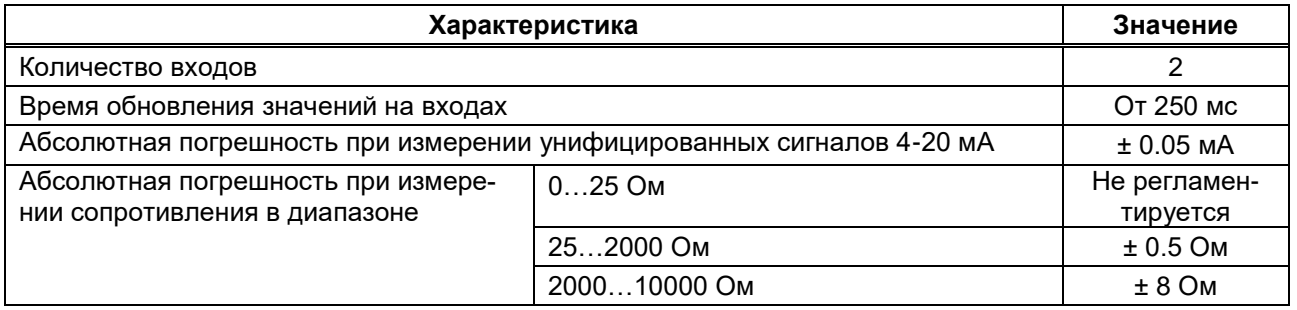

### Таблица 3 – Технические и метрологические характеристики дискретных входов

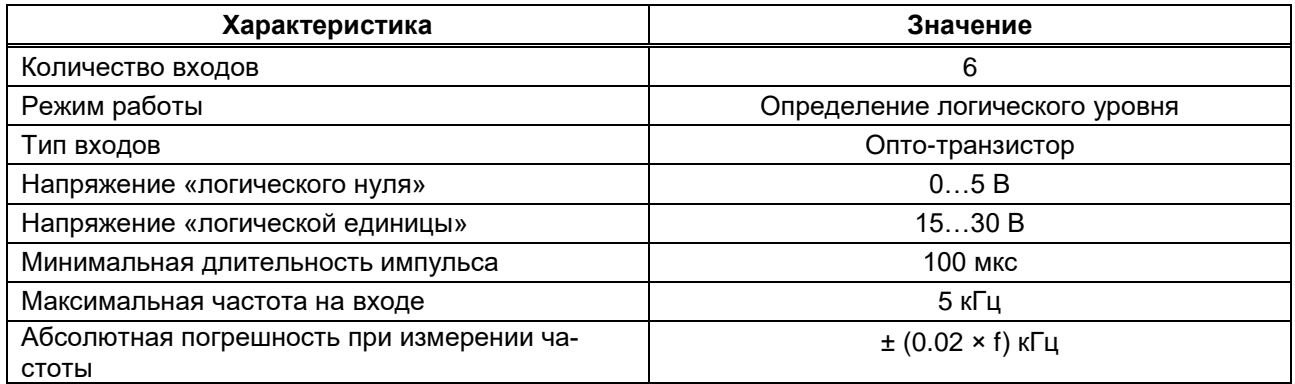

# <span id="page-8-0"></span>**2.3 Характеристики выходов**

Характеристики выходов ПЛК приведены в таблицах 4 и 5.

Таблица 4 – Технические и метрологические характеристики аналоговых выходов

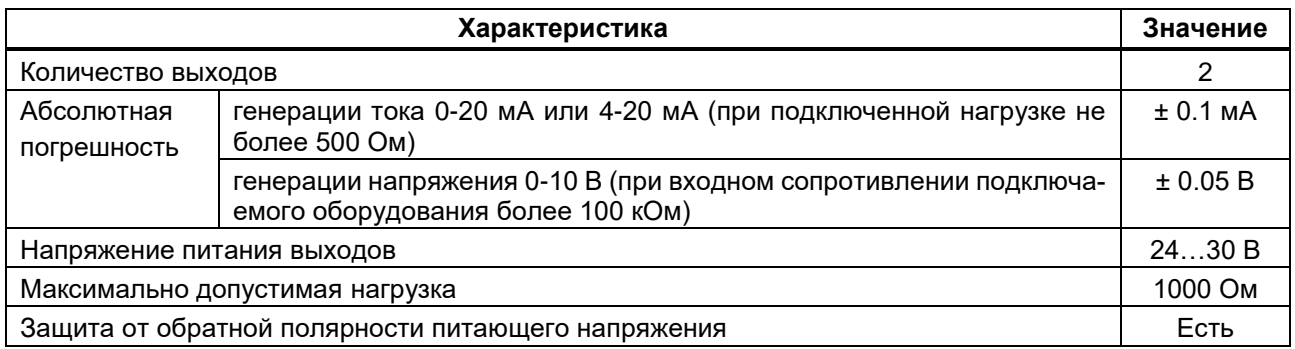

### Таблица 5 – Технические и метрологические дискретных выходов

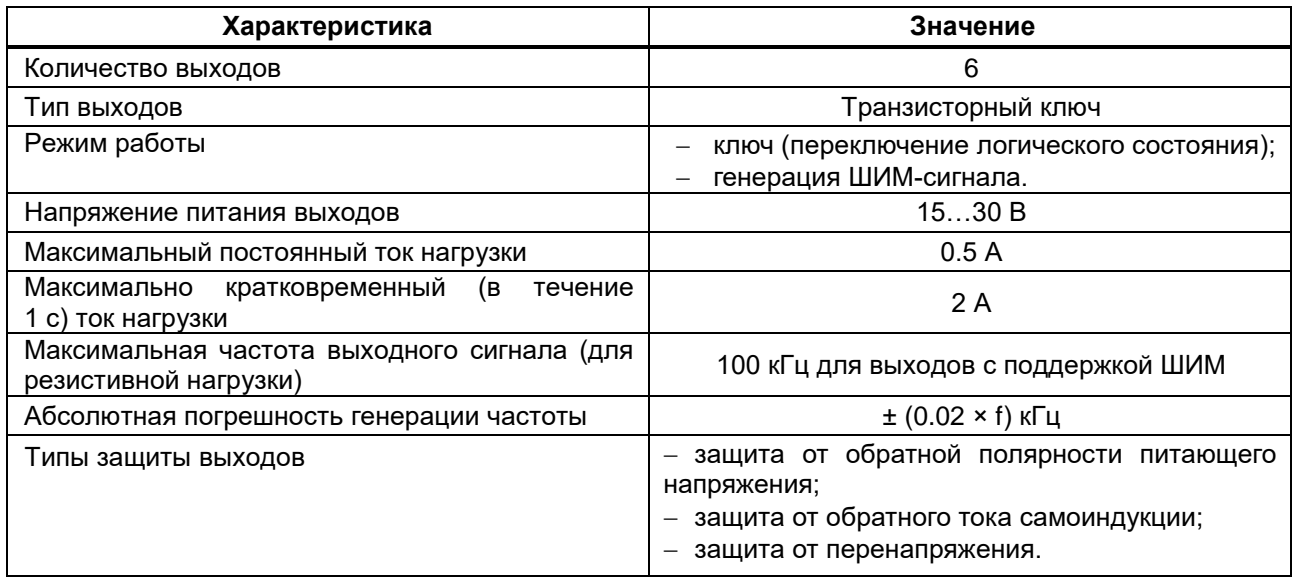

# **2.4 Условия эксплуатации**

<span id="page-8-1"></span>Защищенность ПЛК от проникновения воды и внешних твердых предметов соответствует степени защиты IP20 по ГОСТ 14254. Остальные климатические и эксплуатационные параметры контроллера приведены в таблице 6.

Таблица 6 – Условия эксплуатации

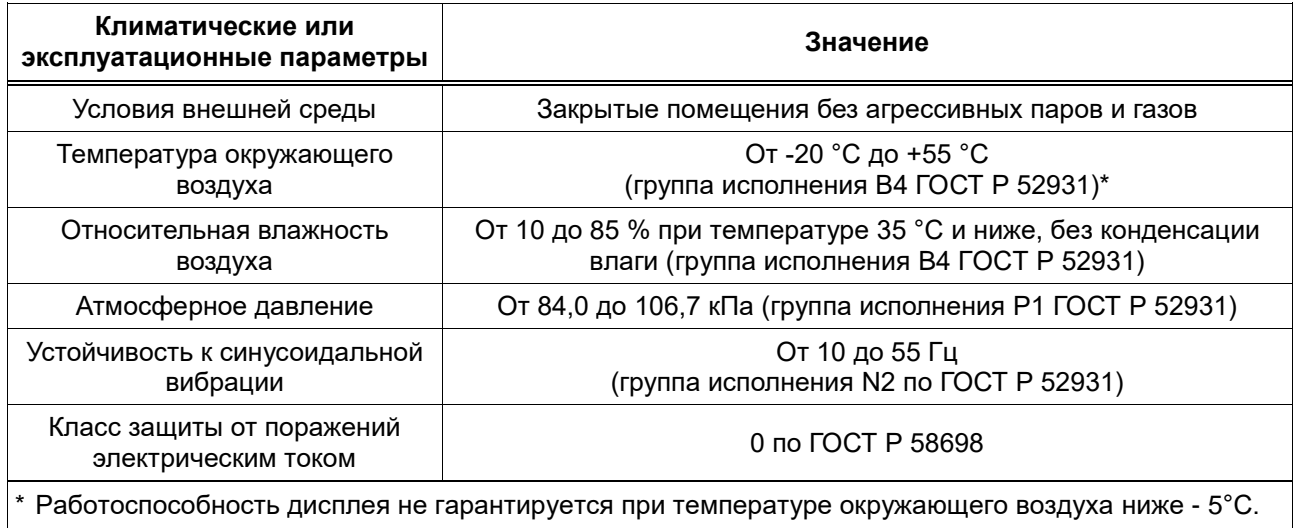

# <span id="page-9-0"></span>**3 КОМПЛЕКТНОСТЬ**

Комплект поставки контроллера приведен в таблице 7.

Таблица 7 – Комплект поставки

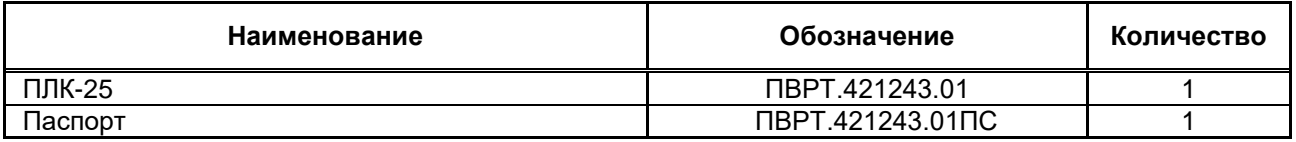

Примечание – Источник питания для ПЛК и соединительные кабели в комплект поставки не входят и должны приобретаться отдельно.

# **4 МАРКИРОВКА**

<span id="page-9-1"></span>4.1 ПЛК имеет следующую маркировку на лицевой панели: логотип предприятия-изготовителя «КРЕЙТ», логотип серии «Т25» и краткое название контроллера «ПЛК-25».

<span id="page-9-2"></span>4.2 ПЛК имеет следующую маркировку на задней панели: заводской шифр изделия и заводской порядковый номер.

# **5 УПАКОВКА**

5.1 ПЛК упакован в пакет из полиэтиленовой пленки и в коробку из гофрокартона.

5.2 В упаковочную коробку вместе с ПЛК помещен паспорт, уложенный в полиэтиленовый мешок.

<span id="page-9-3"></span>5.3 Упаковочная коробка промаркирована манипуляционным знаком «Хрупкое. Осторожно».

# **6 МЕРЫ БЕЗОПАСНОСТИ**

6.1 ПЛК соответствует требованиям безопасности к электрическим изделиям и обеспечивает защиту человека от поражения электрическим током по классу 0 по ГОСТ 12.2.007.0.

6.2 К работе с ПЛК должны допускаться работники из электротехнического персонала, имеющие группу по электробезопасности не ниже III, прошедшие инструктаж по технике безопасности при работе с установками напряжением до 1000 В, ознакомленные с настоящим Руководством по эксплуатации и эксплуатационной документацией на программы настройки контроллера.

#### <span id="page-10-0"></span>**7 ПОДКЛЮЧЕНИЕ**

#### **7.1 Монтаж**

<span id="page-10-1"></span>Монтаж ПЛК производится в электротехнический шкаф на стандартную DIN-рейку шириной 35 мм.

Последовательность монтажа контроллера следующая:

 в соответствии с габаритами ПЛК (см. таблицу 1) осуществляется подготовка посадочного места в шкафу электрооборудования (конструкция шкафа должна обеспечивать защиту контроллера от попадания в него влаги, грязи и посторонних предметов);

ПЛК крепится на DIN-рейку.

Экраны всех кабелей должны быть соединены с шиной заземления в одной точке со стороны ПЛК как можно ближе к источнику питания. Со стороны датчиков экраны необходимо оставить свободными.

Монтаж, подключение питания и заземления датчиков следует выполнять в соответствии с требованиями и рекомендациями эксплуатационной документации на данные датчики. В состав шкафа вблизи ПЛК и его источника питания должен входить выключатель или автомат защиты, имеющий маркировку как отключающее устройство. Монтаж и демонтаж ПЛК и его внешних цепей следует проводить при отключенном электропитании самого контроллера и всех подключаемых к нему датчиков.

Для монтажа рекомендуется применять экранированный кабель типа МКЭШ по ГОСТ 10348-80 с необходимым числом жил сечением не менее 0,35 мм<sup>2</sup> (или аналогичный).

#### **7.2 Подключение питания**

<span id="page-10-2"></span>Электрическое питание контроллера следует осуществлять от источника постоянного тока (далее по тексту – источник питания, ИП), характеристики которого приведены в таблице 1. Питание подключается к клеммам «Uпит–» и «Uпит+» с соблюдением полярности (см. рисунок А.1 в Приложении А).

ПЛК обеспечивает функцию резервирования питания. Для подключения резервного питания подайте напряжение 24 В на клеммы «Uпит-» и «+Up» (см. рисунок А.1 в Приложении А).

Примечание – При подключении датчиков с использованием барьеров искрозащиты проходное сопротивление барьеров должно учитываться в цепи питания датчиков.

#### <span id="page-10-3"></span>**7.3 Подключение к ПК**

Подключить контроллер к ПК можно двумя способами.

Чтобы **подключить ПЛК к ПК через интерфейс CAN**, необходимо выполнить следующие действия.

1. Подключить к магистрали CAN-BUS контроллер (см. п. 7.8) и адаптер АИ-200 (схему и методику подключения см. в Руководстве по эксплуатации адаптера АИ-200 Т10.00.200 РЭ), а затем соединить USB-порт АИ-200 и USB-порт ПК стандартным кабелем USB – AB.

2. Подать питание на контроллер (см. п. 7.2).

Чтобы **подключить ПЛК к ПК через порт mini-USB**, нужно выполнить следующие действия.

1. Подать питание на контроллер (см. п. 7.2).

2. Соединить mini-USB-порт ПЛК и USB-порт ПК mini-USB-кабелем в соответствии с рисунком 2.

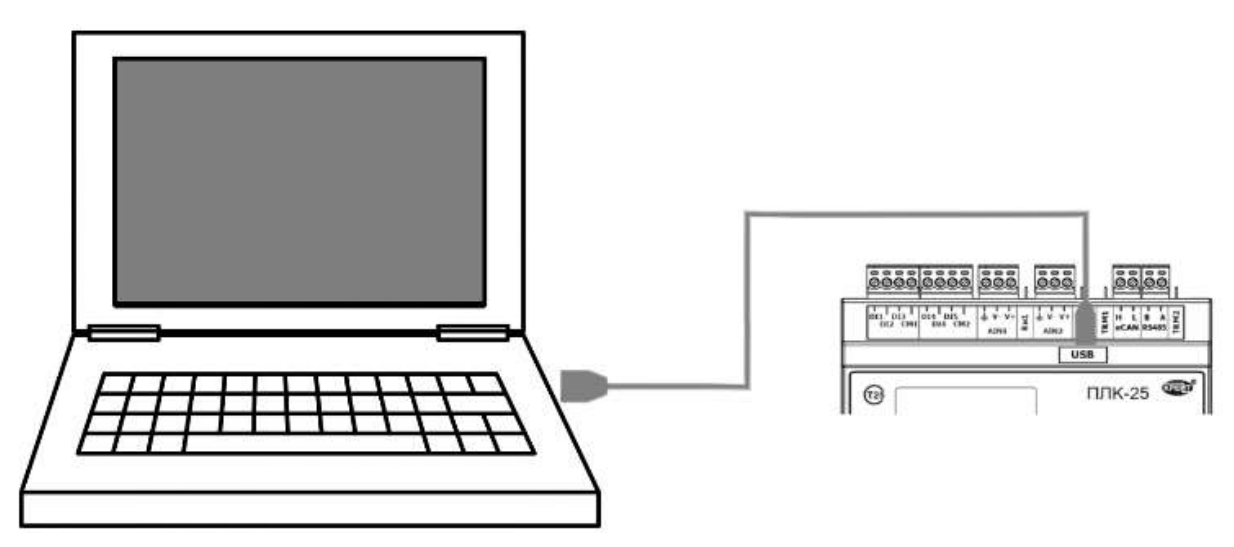

Рисунок 2 – Подключение ПЛК к ПК

3. Проверить появление COM-порта в Диспетчере устройств ПК. Для этого зайти в «**Проводник**», правой кнопкой мыши нажать на «**Этот компьютер**» и выбрать пункт «**Управление**» (см. рисунок 3). В открывшемся окне нажать на пункт «**Диспетчер устройств**», а затем найти в нем пункт «**Порты (COM и LPT)**» и щелкнуть по символу «**>**» рядом с его названием. В открывшемся списке отобразится COM-порт подключенного устройства (см. рисунок 4). Если ПЛК не определился в операционной системе ПК виртуальным COM-портом, нужно установить драйверы на ПК и/или заменить кабель (кабели) и повторить подключение.

|                       |                                            | Объемные объе |
|-----------------------|--------------------------------------------|---------------|
| Этот і<br><b>Desk</b> | Свернуть                                   |               |
| <b>В</b> Виде         | Управление                                 |               |
| 0 Доку                | Открепить от начального экрана             |               |
| 3arp                  | Подключить сетевой диск                    |               |
| $\blacksquare$ Изоб   | Открыть в новом окне                       |               |
| Музь                  | Закрепить на панели быстрого доступа       |               |
| Объе                  | Отключить сетевой диск                     |               |
| <mark>н.</mark> Лока  | Добавить новый элемент в сетевое окружение |               |
| $2 - 1$               | Улалить                                    |               |

Рисунок 3 – Пункт «Управление» во вкладке «Этот компьютер»

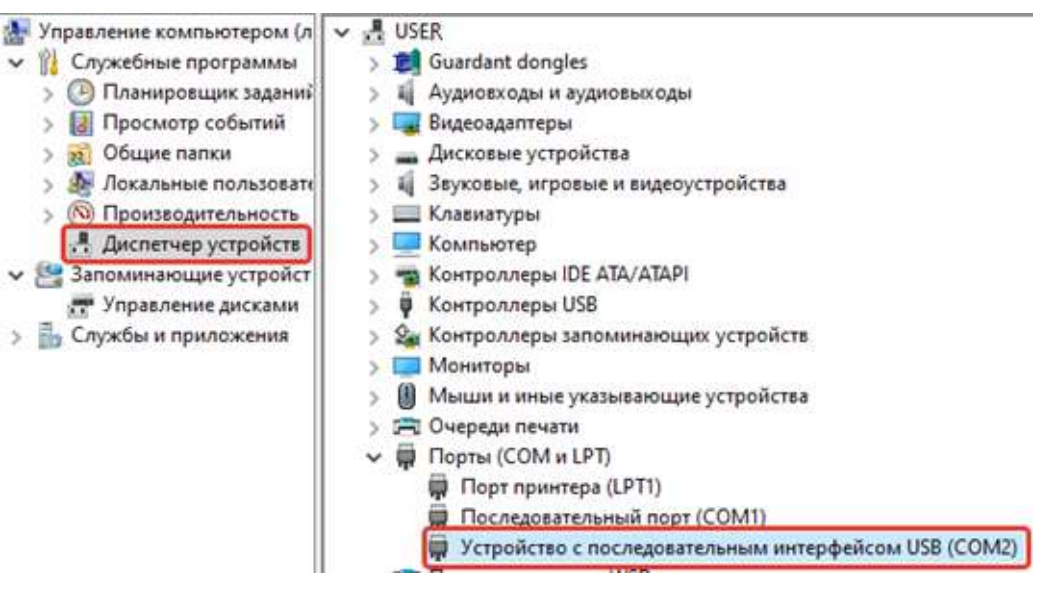

Рисунок 4 – ПЛК в списке COM-портов

## **7.4 Подключение датчиков к аналоговым входам**

<span id="page-12-0"></span>Подключение к универсальным аналоговым входам ПЛК осуществляется согласно рисункам 5 и 6 в зависимости от типа источника сигнала.

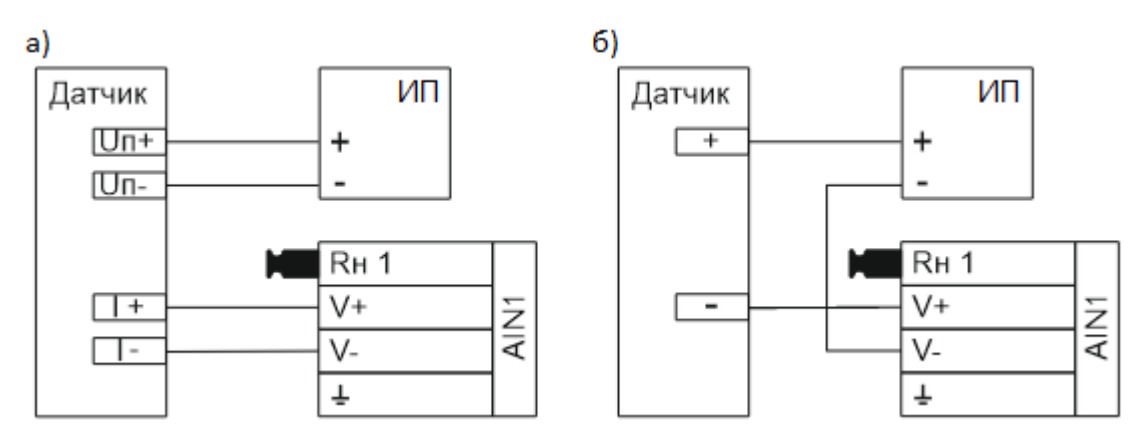

Рисунок 5 *–* Варианты подключения датчиков с токовым унифицированным сигналом:

а) – схема параллельного (четырехпроводного) подключения;

б) – схема последовательного (двухпроводного) подключения

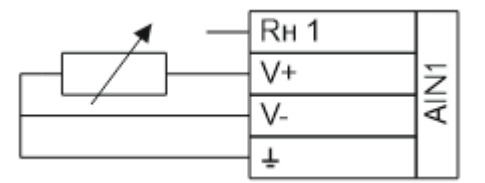

Рисунок 6 *–* Трехпроводная схема подключения резистивного датчика 0...10 кОм

# **7.5 Подключение датчиков к аналоговым выходам**

<span id="page-13-0"></span>Подключение к универсальным аналоговым выходам осуществляется согласно рисунку 7 в зависимости от типа источника сигнала.

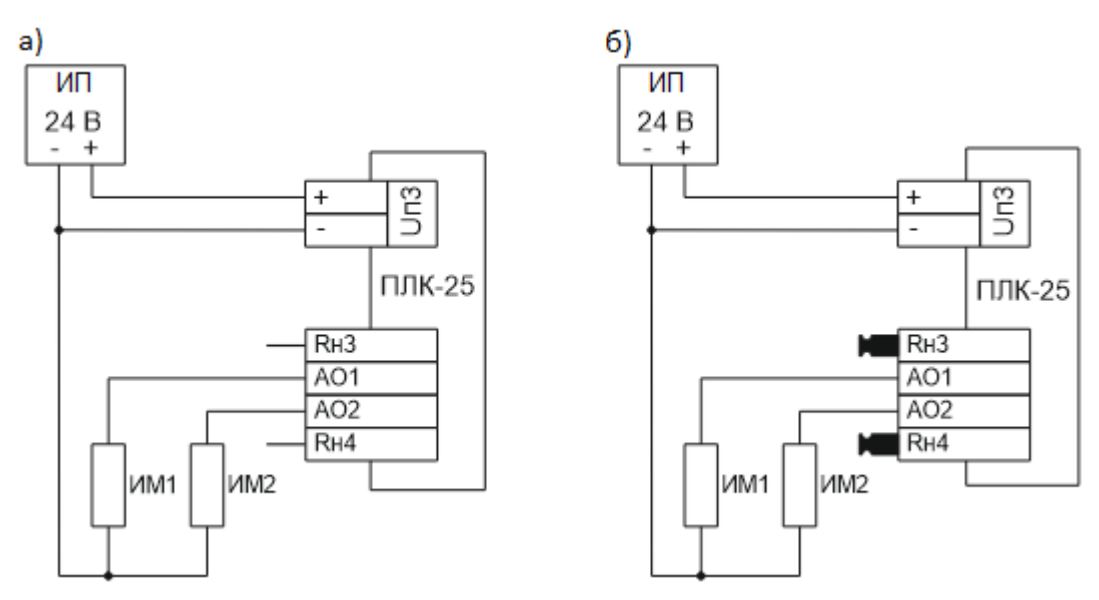

Рисунок 7 – Схема подключения к аналоговым выходам:

 $a$ ) – с унифицированными сигналами 0 – 20 мА и 4 – 20 мА;

б) – с унифицированным сигналом 0...10 В

## **7.6 Подключение датчиков к дискретным входам**

<span id="page-13-1"></span>Подключение к универсальным дискретным входам осуществляется согласно рисунку 8. При этом входы одной и той же группы должны быть подключены по одинаковой схеме.

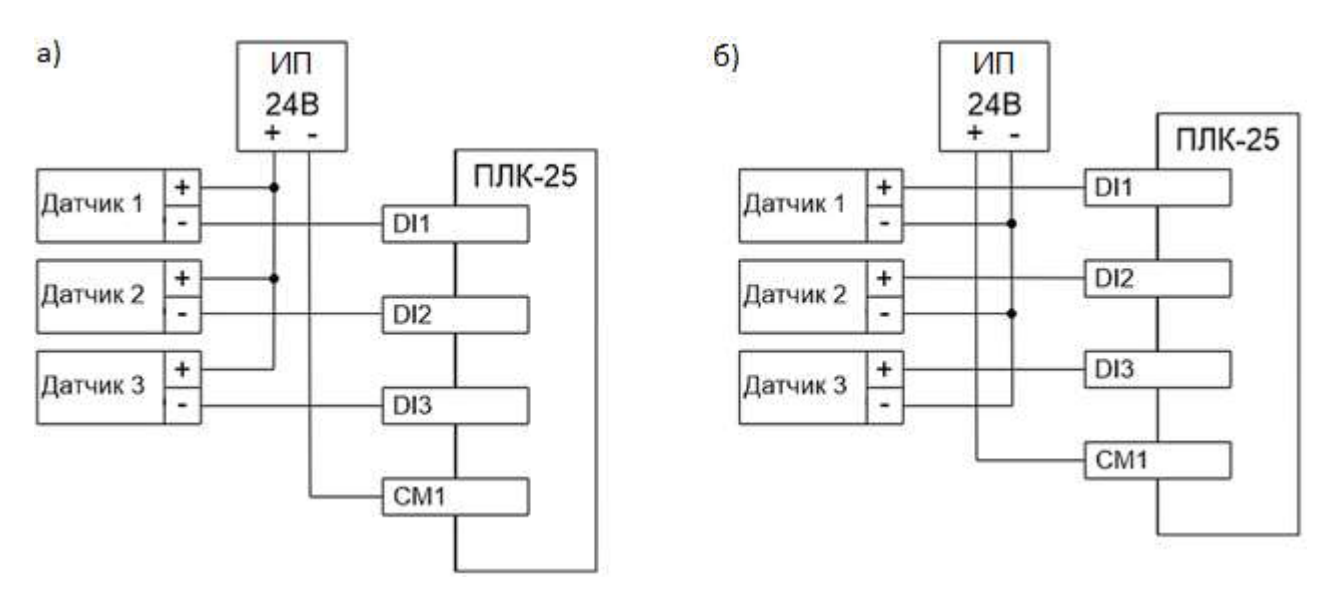

Рисунок 8 *–* Варианты подключения датчиков к дискретным входам DI1...DI6: а) – с общим «плюсом», б) – с общим «минусом»

## <span id="page-14-0"></span>**7.7 Подключение датчиков к дискретным выходам**

Подключение к дискретным выходам осуществляется в соответствии с рисунком 9.

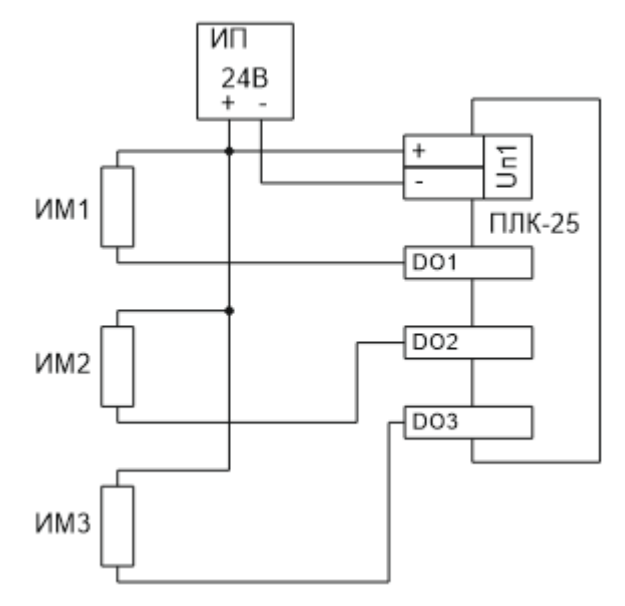

Рисунок 9 *–* Схема подключения нагрузок к дискретным выходам DO1...DO6

#### **7.8 Подключение дополнительных модулей к CAN-шине**

<span id="page-14-1"></span>ПЛК может быть подключен к другим контроллерам серий ТЭКОН-20 (Т-20) и ТЭКОН-25 (Т-25) по локальной информационной сети CAN-BUS для расширения количества измерительных каналов и/или дискретных входов, выходов, а также для обмена данными по различным интерфейсам.

Подключение осуществляется соединением контактов «CAN L» и «CAN H» с одноименными шинами магистрали в соответствии с рисунком 10. Заводские параметры связи приведены в таблице 8. Максимальное количество приборов в одном сегменте шины CAN-BUS – 30 шт. Протяженность одного сегмента магистрали CAN-BUS при типе подключения точкаточка не должна превышать 100 метров при скорости 300 кБод. При подключении двух и более сегментов, включающих в себя несколько конечных точек, необходимо использовать разделители сегментов магистрали РС-62 (Т10.00.62), выполняющие согласование физических характеристик линии связи и распределенных нагрузок.

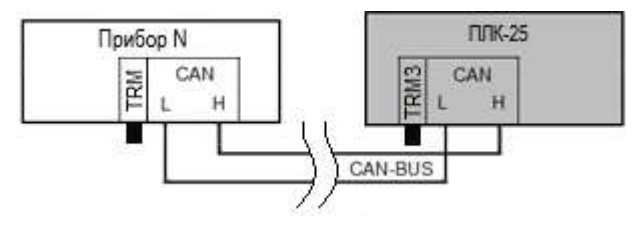

Рисунок 10 – Схема подключения ПЛК к CAN-шине

Примечание – На двух контроллерах, находящихся на противоположных концах магистрали, **необходимо** установить перемычку «TRM», (в ПЛК – «TRM3», расположенная слева от клеммы «CAN L»); на всех остальных преобразователях, подключенных к этой магистрали, перемычки должны быть удалены. Работа системы обмена данными по магистрали, построенной по топологиям типа «Звезда», «Куст» и др. не гарантируется.

Таблица 8 – Заводские параметры интерфейса CAN-BUS

| Параметр      | Значение   |
|---------------|------------|
| Сетевой номер |            |
| Скорость      | 300 кБит/с |

# **7.9 Подключение ведомых устройств к RS-485**

<span id="page-15-0"></span>Подключение к ПЛК устройств с интерфейсом RS-485 по протоколу ModBus-RTU осуществляется соединением контактов «RS485 A» и «RS485 B» с одноименными шинами магистрали с помощью кабеля «витая пара» в соответствии с рисунком 11. ПЛК работает в режиме Мaster. Рекомендуемое максимальное количество ведомых устройств в магистрали – 32 шт. Заводские параметры связи приведены в таблице 9.

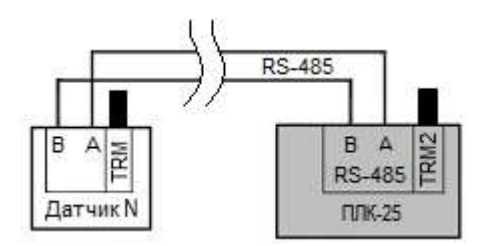

Рисунок 11 – Схема подключения ПЛК к RS-485

Примечание – На двух контроллерах, находящихся на противоположных концах магистрали, **необходимо** установить перемычку «TRM», (в ПЛК – «TRM2», расположенная справа от клеммы «RS485 A»); на всех остальных преобразователях, подключенных к этой магистрали, перемычки должны быть удалены. Работа системы обмена данными по магистрали, построенной по топологиям типа «Звезда», «Куст» и др. не гарантируется.

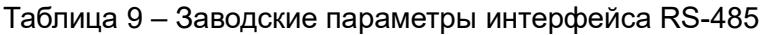

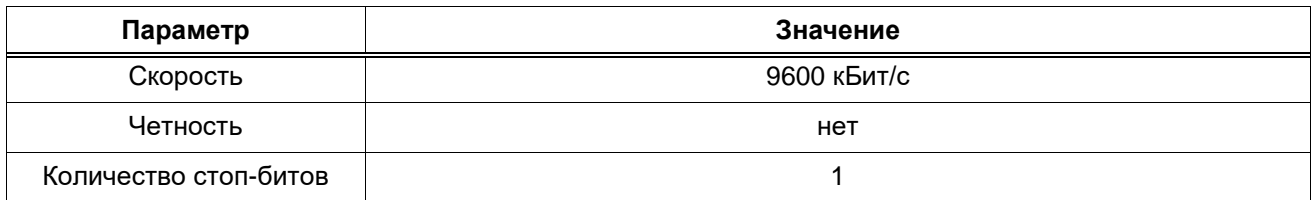

# **8 ИНДИКАЦИЯ И НАЗНАЧЕНИЕ КНОПОК**

<span id="page-16-0"></span>На рисунке 12 изображена лицевая панель ПЛК, на которой расположены элементы управления (клавиши) и индикации (дисплей). Функционал всех клавиш приведен в таблице 10, а в таблице 11 представлена расшифровка символов, которые могут появляться в строке статуса во время работы контроллера. Ниже этой строки располагаются элементы меню (подробнее о структуре меню см. раздел 9).

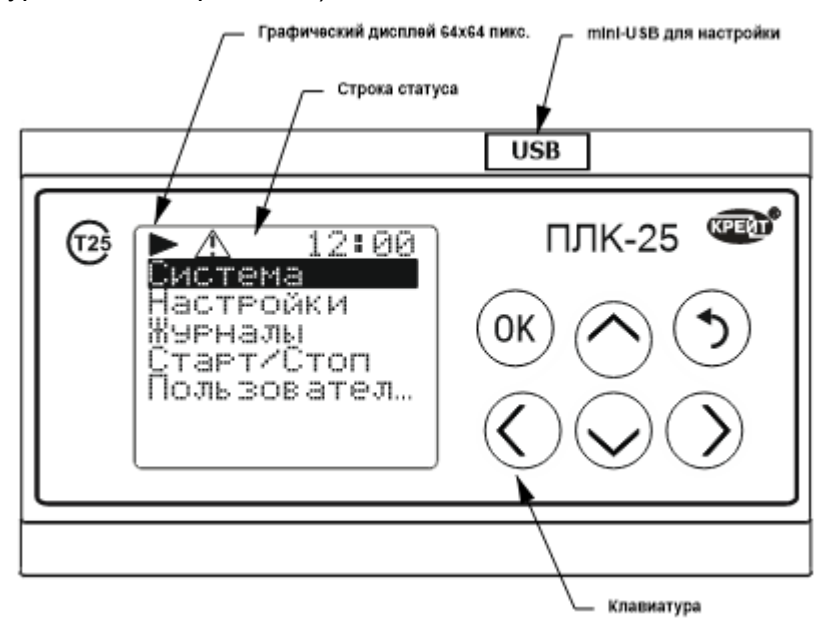

Рисунок 12 *–* Лицевая панель ПЛК-25

#### Таблица 10 – Назначение клавиш управления

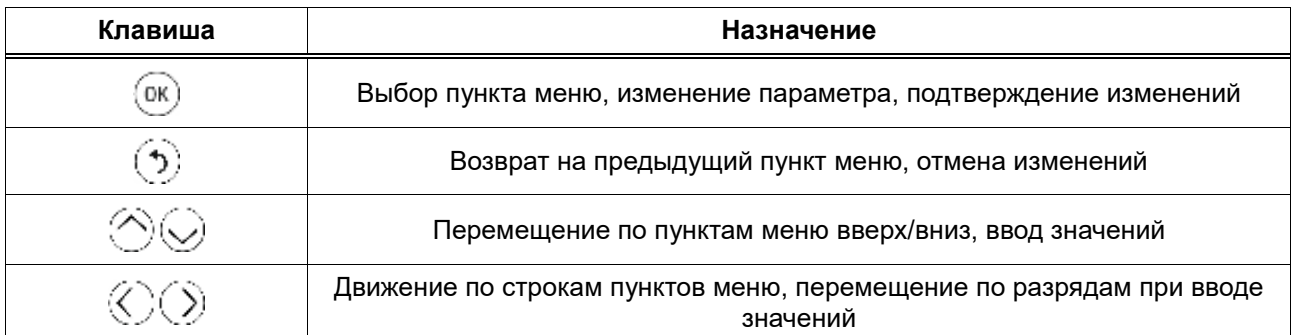

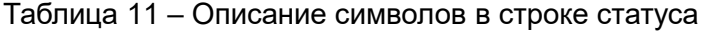

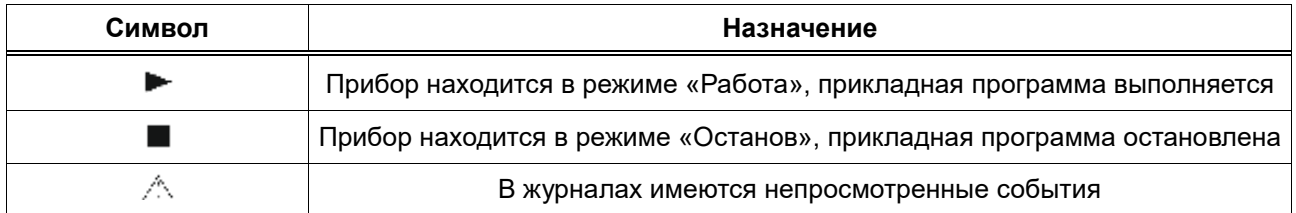

#### <span id="page-17-0"></span>**9 СТРУКТУРА МЕНЮ**

ПЛК имеет три вида меню: циклическое, системное и пользовательское.

**Циклическое меню** представляет собой последовательно сменяющие друг друга экраны, на которых могут отображаться максимум 2 параметра, выбранных пользователем при настройке (см. рисунок 13). Если длина любой строки (название параметра или его выводимое значение) на экране превышает максимально выводимую (12 символов), то в этой строке отображаются 11 символов + знак «**…**», а все надписи на экране автоматически пролистываются сначала вправо, пока не дойдут до конца строки, содержащей наибольшее количество символов, а затем влево – до начала строк; после этого выдерживается временной промежуток (величина которого может регулироваться пользователем при настройке циклического меню), затем включается следующий экран (если экранов в циклическом меню два или более). Максимальное количество сменяющихся экранов – 35. (Подробнее о настройке циклического меню см. п. 14.9.)

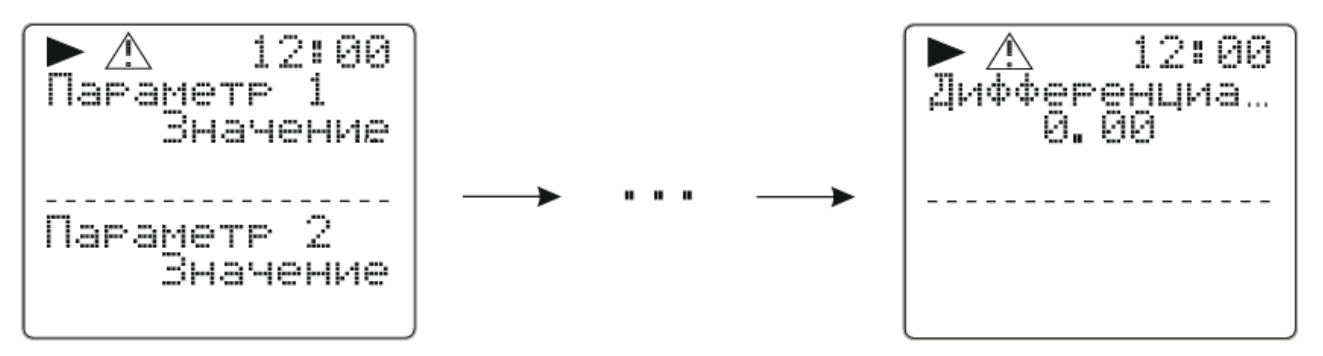

Рисунок 13 – Циклическое меню

Чтобы перейти в **системное меню** ПЛК из циклического, нужно нажать кнопку «**ОК**». Структура системного меню приведена на рисунке Г.1 в Приложении Г, а описание пунктов – в таблице 12.

**Пользовательское меню** предназначено для отображения, редактирования и структурирования выбранных пользователем параметров. Пункты этого меню можно вкладывать в друг друга, образуя папки, при настройке с помощью программы «РОМБ-3» (см. п. 14.9), в результате чего оно представляет собой древовидный список параметров.

ПЛК предусматривает возможность просмотра пунктов пользовательского меню и редактирования значений входящих в него параметров с лицевой панели контроллера (подробно о функциях клавиш управления см. таблицу 10 в разделе 8).

Если длина любой строки (название параметра + пробел + выводимое значение параметра) на дисплее превышает максимально выводимую (12 символов), то в этой строке отображаются 11 символов + знак «**…**», а надпись на дисплее автоматически пролистывается сначала вправо, пока не дойдёт до конца строки, а затем влево – до начала строки; затем цикл повторяется.

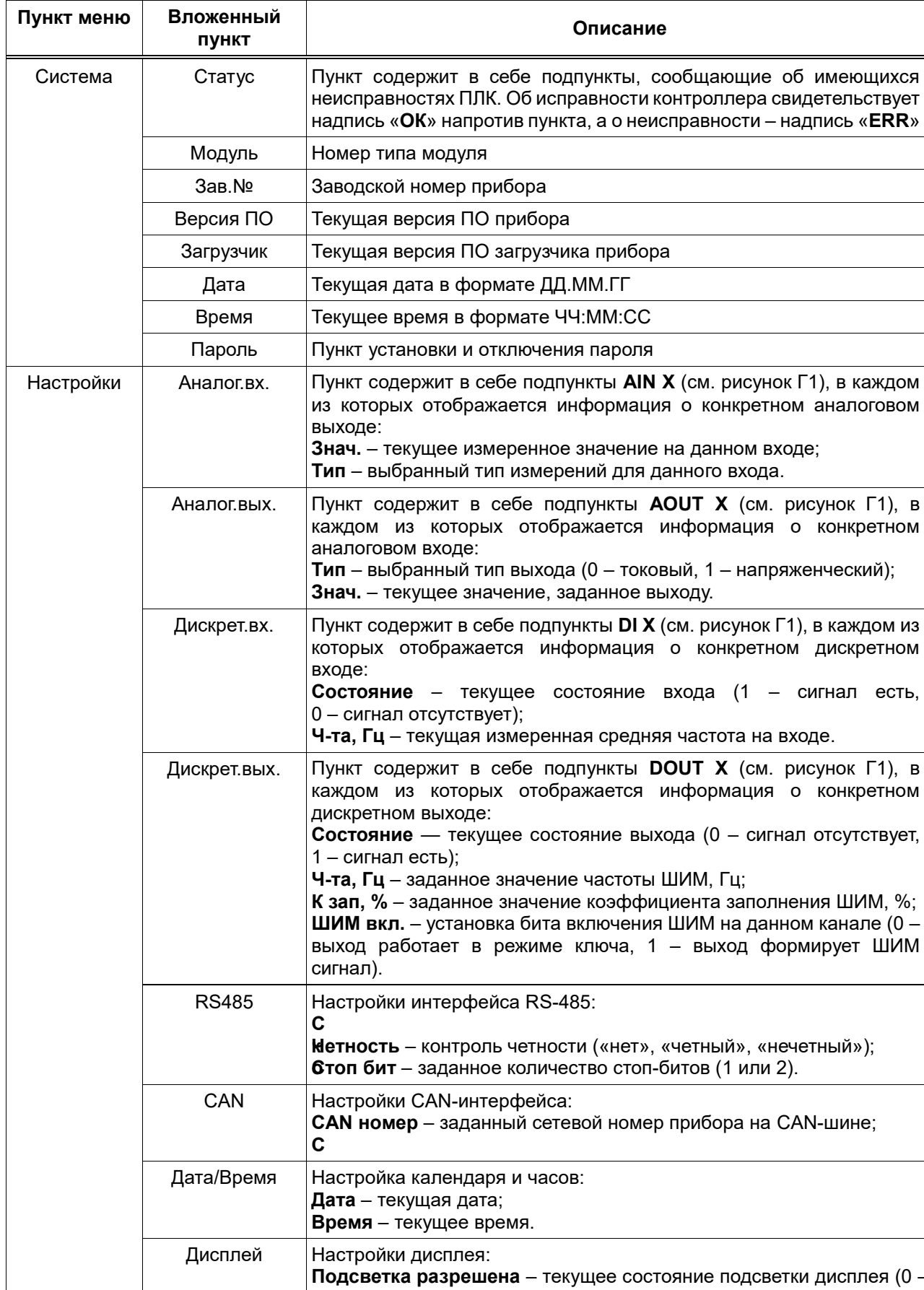

а **ь** запрещена, 1 – разрешена);

**Т подсветки, мс** – заданное время работы подсветки, мс.

.<br>Т

–

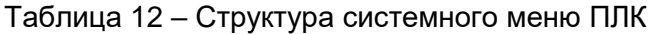

*Продолжение таблицы 12*

| Пункт меню            | Вложенный<br>пункт                                                                                                    | Описание                                                                                                    |  |  |
|-----------------------|----------------------------------------------------------------------------------------------------|----------------------------------------------------------------------------------------------------|--|--|
| Журналы               | Системный                                                                                                    | Пункт просмотра записей системного журнала:<br>ДД.ММ.ГГ - дата события;<br>ЧЧ: ММ:СС - время события;<br>Категория - категория события;<br>Событие - код события.<br>Первой записью отображается последнее событие, перемещение по<br>событиям происходит вглубь по убыванию даты и времени.                                 |  |  |
|                       | Пункт просмотра записей журнала вмешательств:<br>ДД.ММ.ГГ - дата события;<br>ЧЧ: ММ: СС - время события;<br>Событие - код события;<br><b>Nnap:</b> - номер измеренного параметра.<br>Старое - значение параметра до изменения;<br>Новое - значение параметра после изменения.<br>Первой записью отображается последнее событие, перемещение по<br>событиям происходит вглубь по убыванию даты и времени. |                                                                                                    |  |  |
|                       | Пользователь                                                                                                    | Пункт просмотра записей пользовательского журнала:<br>ДД.ММ.ГГ - дата события;<br>ЧЧ: ММ: СС - время события;<br>события<br>Название<br>(задается<br>название<br>произвольно<br>пользователем);<br>Параметр - номер отслеживаемого параметра;<br>Значение - зафиксированное значение параметра во время<br>фиксации события. |  |  |
|                       | Аварий                                                                                                    | Пункт просмотра записей журнала аварий (по виду аналогичны<br>записям пользовательского журнала).                                                                                                    |  |  |
| Старт/Стоп            |                                                                                                    | Старт - запускает цикл выполнения прикладной программы<br>Стоп - останавливает цикл выполнения прикладной программы.                                                                                                    |  |  |
| Пользова-<br>тельское | Пункт<br>отображения                                                                                                    | пользовательского<br>Вложенные<br>меню.<br>ПУНКТЫ<br>задаются<br>пользователем через программу «РОМБ-3» (см. п. 14.9).                                                                                                    |  |  |

# **10 ЧАСЫ РЕАЛЬНОГО ВРЕМЕНИ**

<span id="page-19-0"></span>При отключенном питании ПЛК питание часов реального времени осуществляется от сменной батареи типа CR2032. В случае эксплуатации контроллера при температуре на границах рабочего диапазона срок службы батареи сокращается.

Замену батареи рекомендуется производить на предприятии-изготовителе или в авторизированном сервисном центре (инструкция по замене приведена в п. 17.3).

#### 11 САМОКОНТРОЛЬ И ЖУРНАЛЫ

<span id="page-20-0"></span>ПЛК имеет систему самоконтроля, которая формирует запись о событии (событиях) в один из журналов - системный, вмешательств, пользовательский и/или аварий.

Просмотр краткой информации событий может выполняться с помощью дисплея прибора - для этого необходимо перейти в пункт «Журналы» системного меню и выбрать нужный журнал. Навигация по событиям и их содержимому осуществляется с помощью клавиш (их функционал см. в. п. 8, в таблице 10). При зажатой клавише «V» или «А» журналы пролистываются в ускоренном режиме.

Чтение полной накопленной информации из журналов осуществляется с помощью программы «РОМБ-3» (см. раздел 4.11 Руководства пользователя ПВРТ. ПК. 001. РП).

Системный журнал ПЛК построен по принципу кольца и в любой момент может хранить до 7918 последних записей о событиях, к которым относятся начальный запуск программы, включение и отключение питания, сбои в работе ПЛК-25. Пример отображения записи при просмотре системного журнала с помощью меню контроллера приведен на рисунке 14. В первых двух строках записи фиксируется дата и время формирования записи о возникновении события. В строке Категория отображается порядковый номер категории события, а в строке Событие - шестнадцатеричный код события, который можно посмотреть с помощью кнопки «>». На рисунке 14 число 2 в строке Категория говорит о возникновении события второй категории, а код события 0х0000001А в строке Событие описывает состояние ПЛК в момент отказа оборудования (суммой битов 0x00000002, 0x00000008 и 0x00000010). Расшифровка обозначения событий системного журнала приведена в таблице 13.

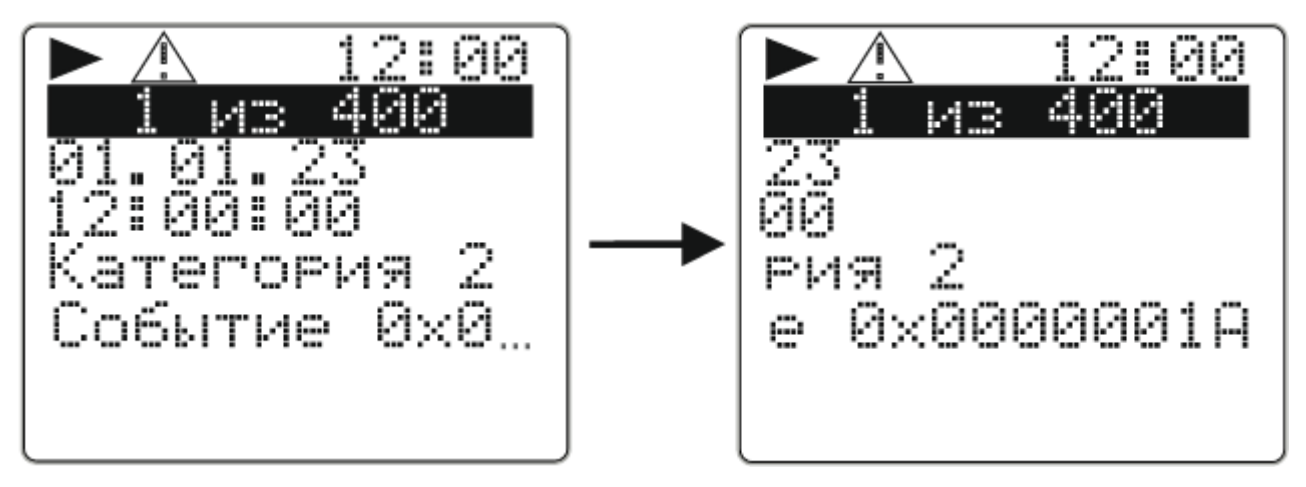

Рисунок 14 - Пример записи из системного журнала

|                |                   | аблица 13 – Расшифровка кодов событий системного журнала               |  |  |  |
|----------------|-------------------|------------------------------------------------------------------------|--|--|--|
| Категория      | Код               | Описание события                                                       |  |  |  |
|                | 0x00000000        | Запуск после отключения питания;                                       |  |  |  |
|                | 0x00000001        | Запуск после срабатывания автотаймера;                                 |  |  |  |
|                | 0x00000002        | Запуск после просадки питания;                                         |  |  |  |
|                | 0x00000003        | Запуск после сброса;                                                   |  |  |  |
|                | 0x00000004        | Отключение питания                                                     |  |  |  |
| $\overline{2}$ | <b>0xXXXXXXXX</b> | ПЛК в<br>Регистрация<br>информации о состоянии<br>момент<br>отказа     |  |  |  |
|                |                   | оборудования.                                                          |  |  |  |
|                |                   | Код такого события представляет собой сумму следующих битов            |  |  |  |
|                |                   | состояния:                                                             |  |  |  |
|                |                   | 0x00000001 - неисправность внутренняя FLASH;                           |  |  |  |
|                |                   | 0x00000002 - неисправность внешняя FLASH;                              |  |  |  |
|                |                   | 0x00000004 - неисправность внешняя RAM;                                |  |  |  |
|                |                   | 0x00000008 - неисправность тактовый генератор (кварц);                 |  |  |  |
|                |                   | 0х00000010 - неисправность часовой кварц;                              |  |  |  |
|                |                   | 0х00000020 - прикладная программа испорчена;                           |  |  |  |
|                |                   | 0x00000040 - параметры прикладной программы испорчены или отсут-       |  |  |  |
|                |                   | ствуют;                                                                |  |  |  |
|                |                   | 0x00000080 - основная область системных параметров повреждена;         |  |  |  |
|                |                   | 0x00000100 - резервная область системных параметров повреждена;        |  |  |  |
|                |                   | 0x00000200 - откат системных параметров к заводским настройкам;        |  |  |  |
|                |                   | 0х00000400 - АЦП не отвечает (неисправен);                             |  |  |  |
|                |                   | 0х00000800 - ЦАП не отвечает (неисправен);                             |  |  |  |
|                |                   | 0x00001000 - попытка записи параметра в несуществующий адрес или       |  |  |  |
|                |                   | память;                                                                |  |  |  |
|                |                   | 0x00002000 - наличие поврежденной(-ых) записи(-ей) в пользователь-     |  |  |  |
|                |                   | ском журнале;                                                          |  |  |  |
|                |                   | 0x00004000 - наличие поврежденной(-ых) записи(-ей) в журнале вмеша-    |  |  |  |
|                |                   | тельств;                                                               |  |  |  |
|                |                   | 0x00008000 - наличие поврежденной(-ых) записи(-ей) в системном жур-    |  |  |  |
|                |                   | нале;                                                                  |  |  |  |
|                |                   | 0x00010000 - наличие поврежденной(-ых) записи(-ей) в журнале ава-      |  |  |  |
|                |                   | рий;                                                                   |  |  |  |
|                |                   | 0x00040000 - неисправность интерфейса Ethernet.                        |  |  |  |
| 3              | 0xPPPPMTLT        | Алгоритмический отказ (в задачах прикладной программы) - обнаружен     |  |  |  |
|                |                   | неизвестный параметр с номером PP PP в памяти с кодом MT LT, где       |  |  |  |
|                |                   | $MT - B$ ид памяти (0 - RAM, 1 - ROM), а LT - её размещение (0 - внут- |  |  |  |
|                |                   | ренняя, 1 - внешняя).                                                  |  |  |  |
| $\overline{4}$ | 0xPPPPMTLT        | Выполнена попытка записи параметра в несуществующий адрес или па-      |  |  |  |
|                |                   | мять. PP PP - номер параметра, MT LT - код памяти, где MT - вид па-    |  |  |  |
|                |                   | мяти (0 - RAM, 1 - ROM), а LT - её размещение (0 - внутренняя, 1 -     |  |  |  |
|                |                   | внешняя).                                                              |  |  |  |
| 5              | 0x0000NN01        | Получена команда СТОП, NN - предыдущее значение параметра F01A;        |  |  |  |
|                | 0x0000NN00        | Получена команда CTAPT, NN - предыдущее значение параметра F01A        |  |  |  |
| $\,6$          | 0x00000001        | Откат системных параметров к заводским настройкам (не удалось          |  |  |  |
|                |                   | восстановить системные параметры из резервной области системных        |  |  |  |
|                |                   | параметров)                                                            |  |  |  |
|                | 0x00000002        | Выполнено восстановление системных параметров из резервной обла-       |  |  |  |
|                |                   | сти системных параметров                                               |  |  |  |

 $T_0$ блица 13 – Расшифровка колов событий

Журнал вмешательств ПЛК построен по принципу кольца и в любой момент может хранить до 5164 последних записей, в которых фиксируется дата и время изменения параметра, его номер, а также предыдущее и новое значение.

Пример отображения записи при просмотре журнала вмешательств с помошью меню контроллера приведен на рисунке 15. В первых двух строках фиксируется дата и время формирования записи. В строке Событие отображается код события, а в строке №пар – номер измененного параметра. Если значение изменено у индексного параметра (в массиве), в строке **Nºпар** после номера параметра в квадратных скобках будет указан индекс массива, в котором находится этот параметр. В строках Старое и Новое приводятся старое и новое значения параметра соответственно. На рисунке 15 значения 2 в строке Событие и F01А - в строке **Nºпар** говорят о возникновении события с кодом 2 - записи параметра F01A по USBинтерфейсу. Расшифровка кодов событий приведена в таблице 14.

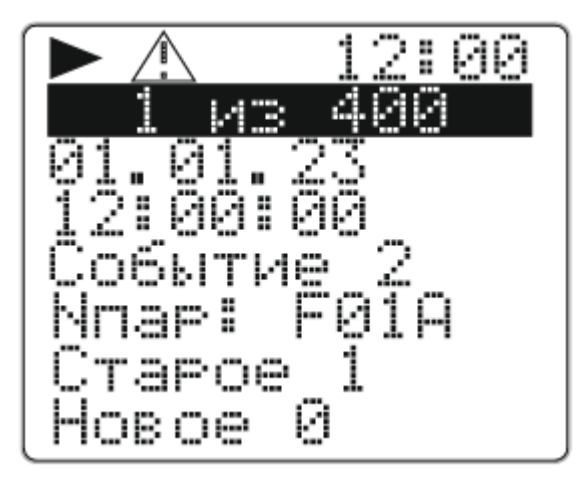

Рисунок 15 - Пример записи из журнала вмешательств

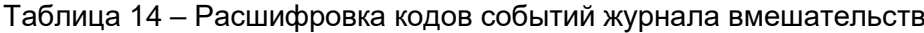

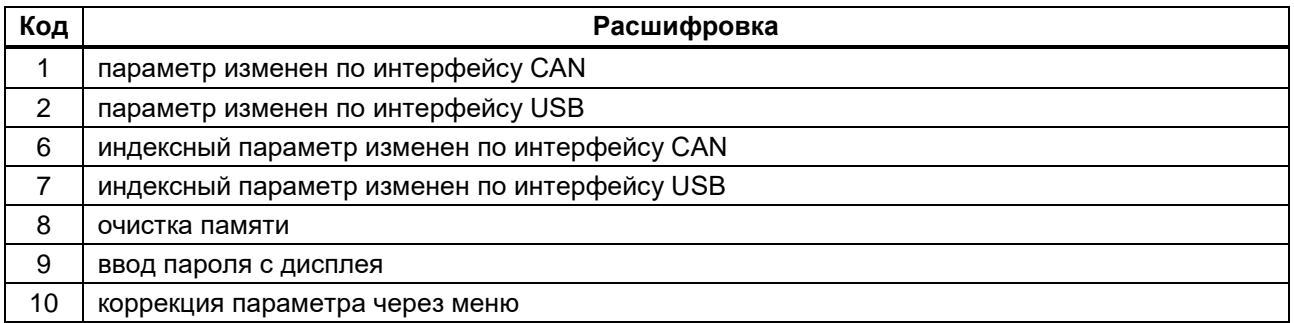

**Пользовательский журнал** ПЛК предназначен для хранения последних 2762 записей о событиях, возникающих в прикладной программе и выбранных пользователем для фиксирования в этом журнале (о настройке пользовательского журнала см. в п. 14.10). Пример отображения записи при просмотре пользовательского журнала с помощью меню контроллера приведен на рисунке 16.

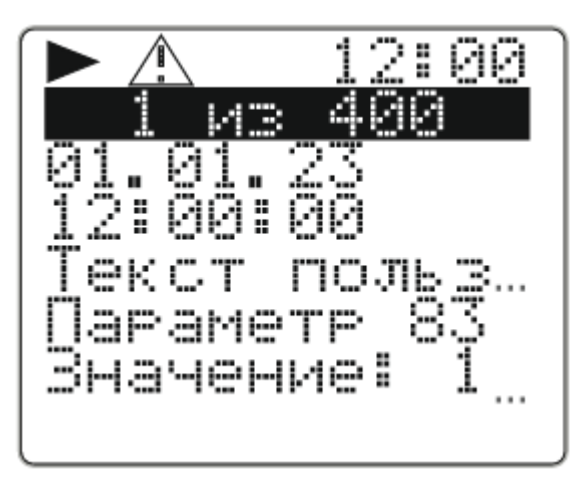

Рисунок 16 – Пример записи из пользовательского журнала или журнала аварий События могут быть выбраны пользователем как аварийные – тогда они фиксируются в **журнале аварий**, который по своему строению аналогичен пользовательскому (о настройке журнала аварий см. в п. 14.10). Записи журнала аварий идентичны по своему содержанию записям в пользовательском журнале (см. рисунок 16).

## <span id="page-23-0"></span>**12 ЗАЩИТА ИНФОРМАЦИИ**

12.1 ПЛК обеспечивает разграничение уровней доступа пользователя к параметрам:

 уровень 1 (пользователь) – включен по умолчанию, все параметры доступны только для чтения;

 уровень 2 (наладчик) – все параметры доступны для чтения, а параметры настройки доступны для изменения после ввода 8-значного пароля.

12.2 Пароль может состоять из цифр от 0 до 9, а также из букв A, B, C, D, E и F (кроме комбинаций «00000000» и «FFFFFFFF» – они воспринимаются контроллером как отсутствие пароля).

12.3 С предприятия-изготовителя ПЛК выпускается без пароля. Методика по установке и смене пароля приведены в п. 15.1 настоящего Руководства по эксплуатации.

12.4 Если значение установленного пароля неизвестно, снять пароль можно только на предприятии-изготовителе при предоставлении письменного обращения собственника контроллера.

## **13 РЕЖИМЫ РАБОТЫ**

<span id="page-24-0"></span>ПЛК может находиться в одном из трех режимов функционирования: **Работа**, **Останов** или **Отладка**. Инструкции по смене режима функционирования ПЛК приведены в п. 15.2.

Во время эксплуатации контроллер должен находиться в режиме **Работа**. Переведенный в этот режим ПЛК после подачи на него питания автоматически начинает выполнять прикладную программу, загруженную в его энергонезависимую память. Управление входами, выходами, интерфейсами происходит в соответствии с прикладной программой.

Технологический режим **Отладка** предназначен для проверки прикладной программы, записанной в ПЛК. Управляет режимом наладчик в ПО «РОМБ-3».

Режим **Останов** является технологическим – используется при программировании ПЛК. В нем исполняются все системные функции, но прикладная программа не исполняется.

# <span id="page-24-1"></span>**14 НАСТРОЙКА И ПРОГРАММИРОВАНИЕ**

# <span id="page-24-2"></span>**14.1 Ввод в эксплуатацию**

Для ввода ПЛК в эксплуатацию следует:

- 1. Подключить к контроллеру питание (см п. 7.2).
- 2. Настроить дату и время через меню контроллера (см. п. 9.2).
- 3. Отключить от ПЛК питание минимум на 10 сек.

4. Подключить к контроллеру питание и проверить актуальные значения даты и времени. В случае их отображения – перейти к следующему пункту, в случае искажения – заменить батарею (методику см. в п. 11.3) и провести ввод в эксплуатацию с начала.

# **5. Отключить от ПЛК питание и установить перемычки на входы, выходы, интерфейсы CAN и RS-485 в соответствии со схемами из пунктов 7.4 – 7.9.**

6. Соединить ПЛК с ПК с помощью mini-USB-кабеля (см. рисунок 2), подать питание на контроллер.

7. Запустить «РОМБ-3» на ПК и выполнить запись прикладной программы в соответствии с п. 5.6 Руководства пользователя ПВРТ.ПК.001.РП.

8. При необходимости – выполнить отладку прикладной программы в соответствии с п. 4.8 Руководства пользователя ПВРТ.ПК.001.РП.

## **14.2 Настройка календаря и часов**

<span id="page-24-3"></span>Дата и время настраиваются при помощи программы «РОМБ-3» либо через меню контроллера.

Чтобы настроить работу календаря и часов с помощью программы «РОМБ-3», необходимо в создаваемом проекте найти соответствующий блок (см. рисунок 17, блок **RTC**), выбрать настраиваемый параметр (в примере на рисунке 17 – «**RTC\_EN**») и ввести в отведенное поле (в примере на рисунке 17 выделено синим цветом и обведено в красную рамку) необходимое значение в соответствии с таблицей 15.

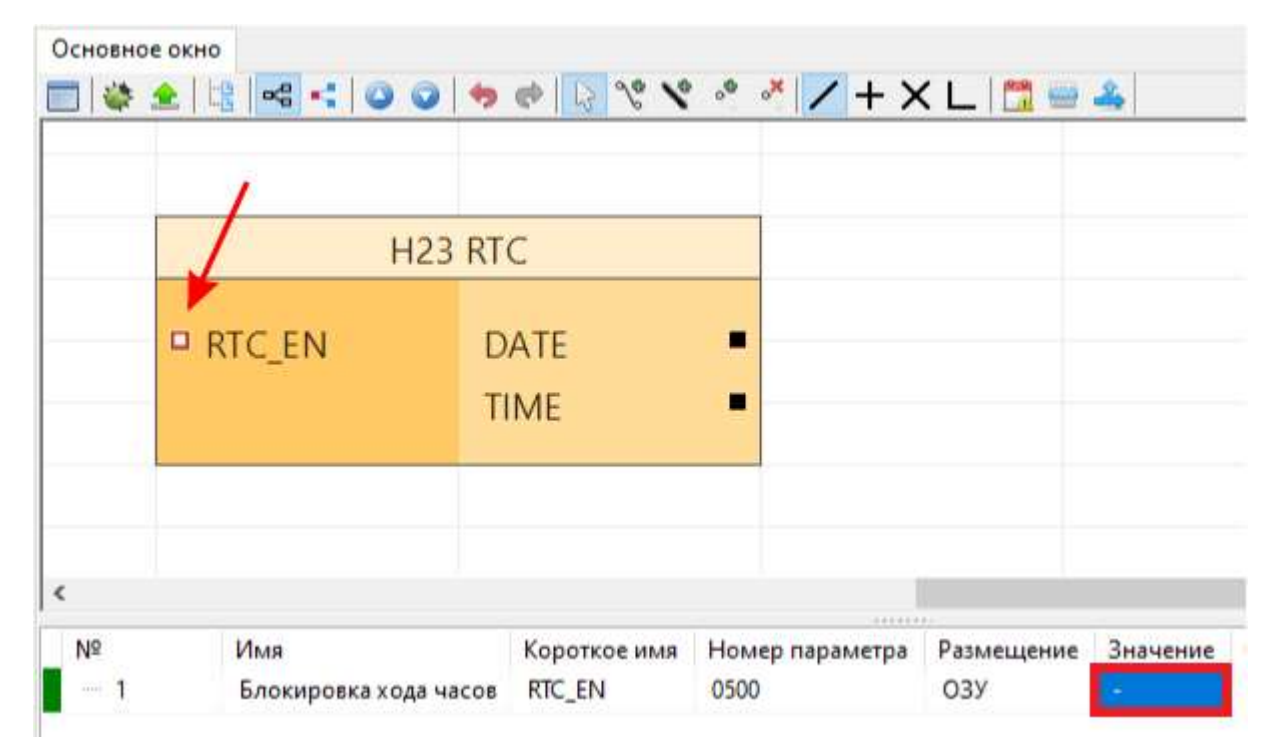

Рисунок 17 – Настройки календаря и часов

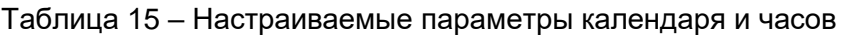

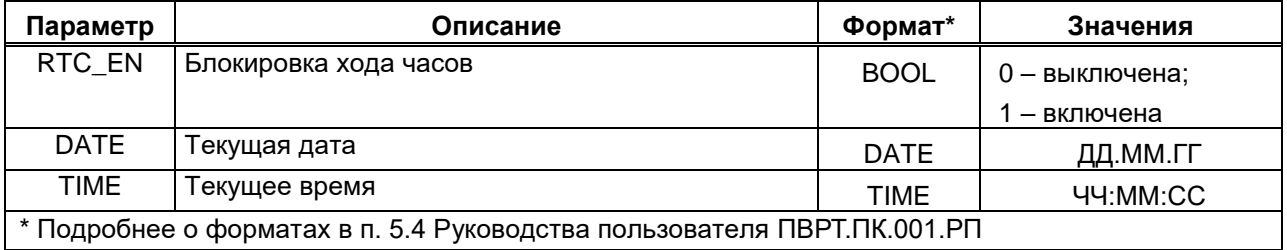

Чтобы настроить календарь и часы через меню ПЛК, необходимо выполнить следующий путь по пунктам меню: *Настройки → Дата/Время → пункт меню из таблицы 16* (подробнее о работе с меню см. раздел 8).

Таблица 16 – Пункты меню для настройки работы календаря и часов

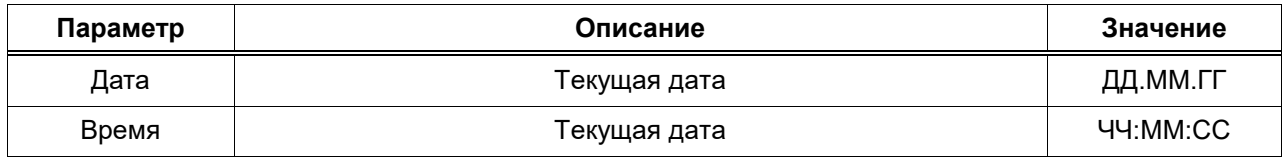

## **14.3 Настройка дискретных входов**

<span id="page-25-0"></span>Работа дискретных входов настраивается при помощи ПО «РОМБ-3». Для настройки параметра дискретного входа необходимо в создаваемом проекте найти блок, соответствующий настраиваемому входу (в примере, приведенном на рисунке 18, это вход **DI 1**), выбрать настраиваемый параметр (на рисунке 18 – «**Фильтр**») и ввести в отведенное поле (в примере на рисунке 18 подсвечено зеленым цветом и обведено в красную рамку) необходимое значение в соответствии с таблицей 17.

|                                | Основное окно                      |                           |                 |                       |          |
|--------------------------------|------------------------------------|---------------------------|-----------------|-----------------------|----------|
|                                |                                    | <b>H17 DI1</b>            |                 |                       |          |
|                                | □ Фильтр<br>• Антидреб<br>■ Период | Сост<br>МгнЧаст<br>СрЧаст | □               |                       |          |
| $\overline{\phantom{a}}$<br>Nº | Имя                                | Короткое имя              | Номер параметра | 4030303<br>Размещение | Значение |

Рисунок 18 – Настройки параметров дискретного входа DI 1

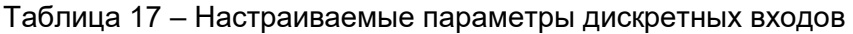

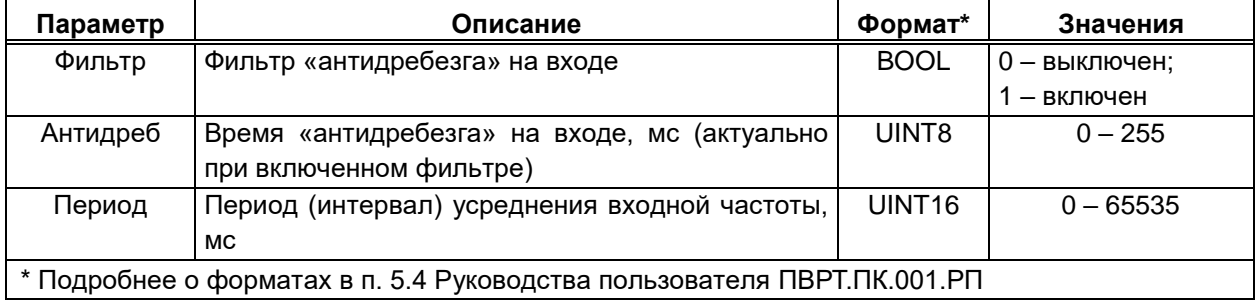

В ПО «РОМБ-3» можно посмотреть сведения о параметрах, не нуждающихся в настройке – их описание и форматы приведены в таблице 18.

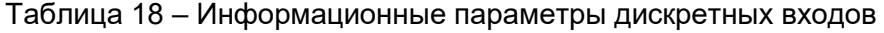

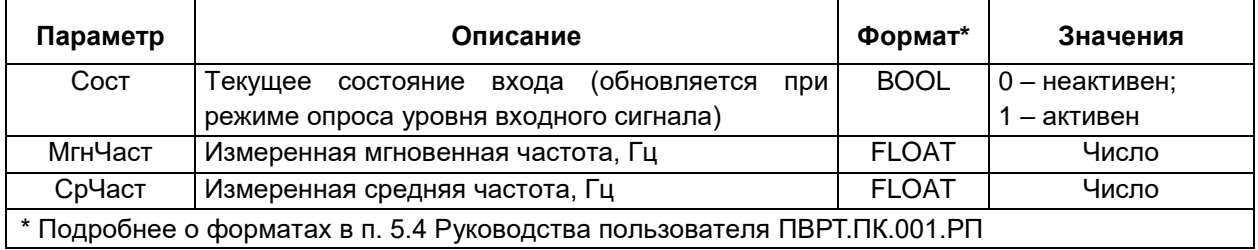

# **14.4 Настройка дискретных выходов**

<span id="page-26-0"></span>Дискретные выходы настраиваются при помощи программы «РОМБ-3» либо через меню прибора.

Чтобы настроить работу дискретных выходов с помощью программы «РОМБ-3», необходимо в создаваемом проекте найти блок, соответствующий настраивае-

мому выходу (в примере, приведенном на рисунке 19, это выход DO 1), выбрать настраиваемый параметр (на рисунке 19 - «DO\_mode») и ввести в отведенное поле (в примере на рисунке 19 подсвечено зеленым цветом и обведено в красную рамку) необходимое значение в соответствии с таблицей 19.

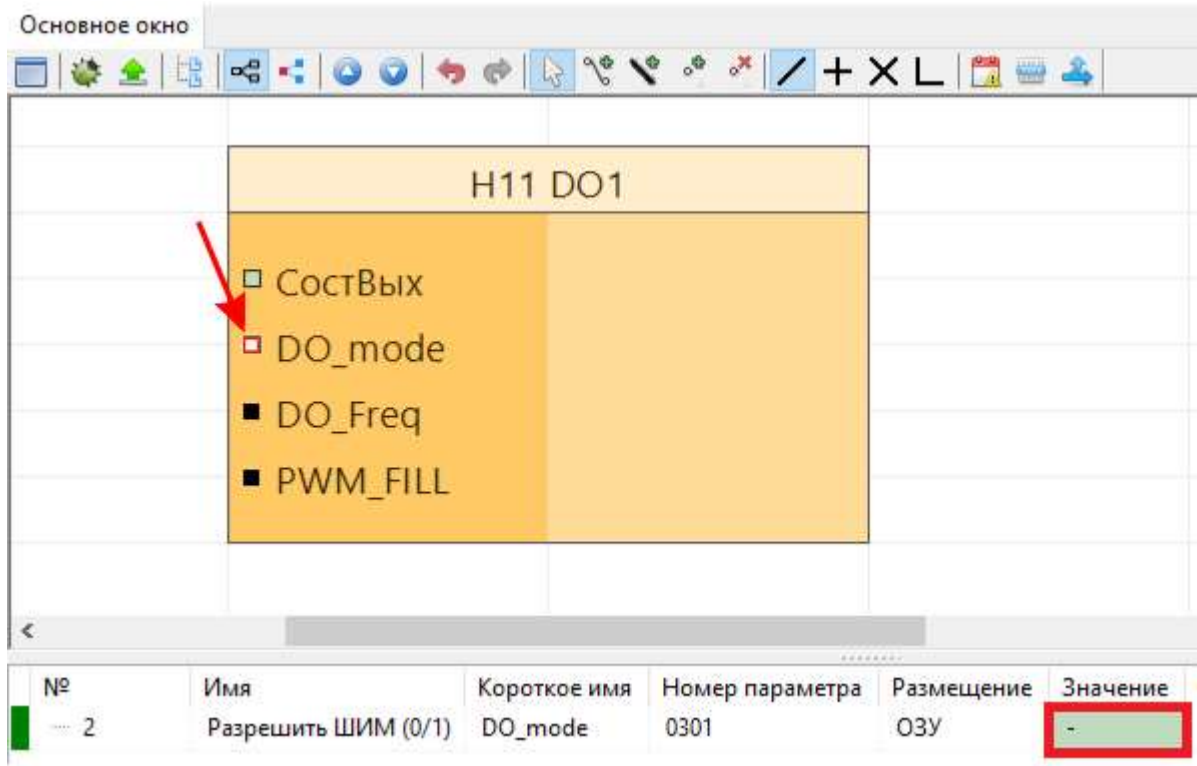

Рисунок 19 - Настройки параметров дискретного выхода DO 1

|  |  | Таблица 19 – Настраиваемые параметры дискретных выходов |
|--|--|---------------------------------------------------------|
|--|--|---------------------------------------------------------|

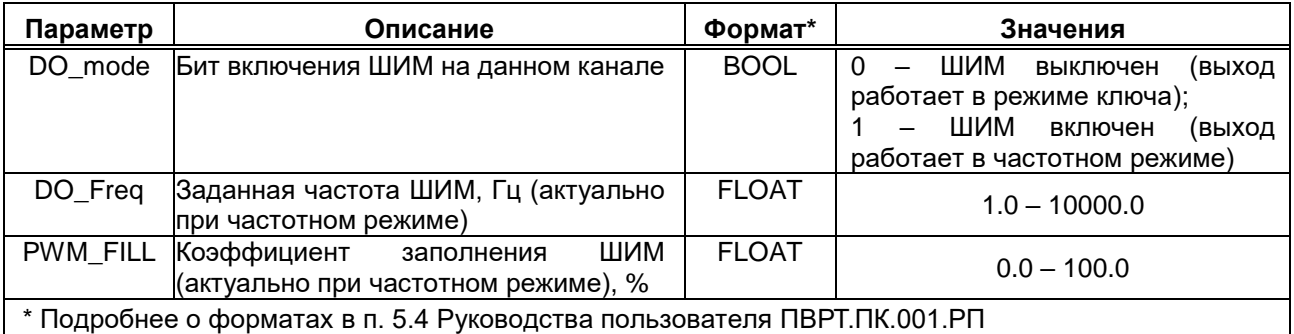

Изменение параметра СостВых (в меню контроллера - Состояние), характеризующего состояние выхода, доступно только в режиме Отладка ПЛК при работе дискретного выхода в режиме ключа (о режимах работы ПЛК см. в разделе 13). Параметр может принимать значение 0 (сигнал отсутствует) или 1 (сигнал есть).

Чтобы настроить работу дискретных выходов через меню прибора, необходимо выполнить следующий путь по пунктам меню: Настройки  $\rightarrow$  Дискрет.вых.  $\rightarrow$  DOUT X (где X порядковый номер дискретного выхода)  $\rightarrow$  пункт меню из таблицы 20 (подробнее о работе с меню см. раздел 8). Для каждого из этих пунктов нужно задать значение в соответствии с таблицей 20, пользуясь клавишами управления и информацией таблицы 10.

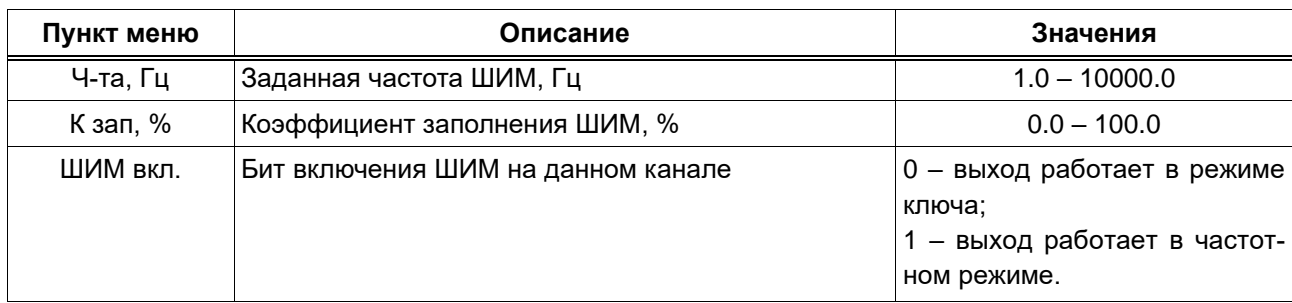

#### Таблица 20 - Пункты меню для настройки работы дискретных выходов

#### 14.5 Настройка аналоговых входов

<span id="page-28-0"></span>Аналоговые входы настраиваются при помощи программы «РОМБ-3» либо через меню прибора.

При настройке работы аналоговых входов с помощью программы «РОМБ-3» нужно задать тип измерений на каждом входе. Для этого необходимо в создаваемом проекте найти блок, соответствующий настраиваемому входу (в примере, приведенном на рисунке 20, это вход AIN 1), выбрать настраиваемый параметр AI-Type (см. рисунок 20) и ввести в отведенное поле (в примере на рисунке 20 подсвечено зеленым цветом и обведено в красную рамку) нужное значение в формате UINT8 (1 – измерение тока; 2 – измерение сопротивления).

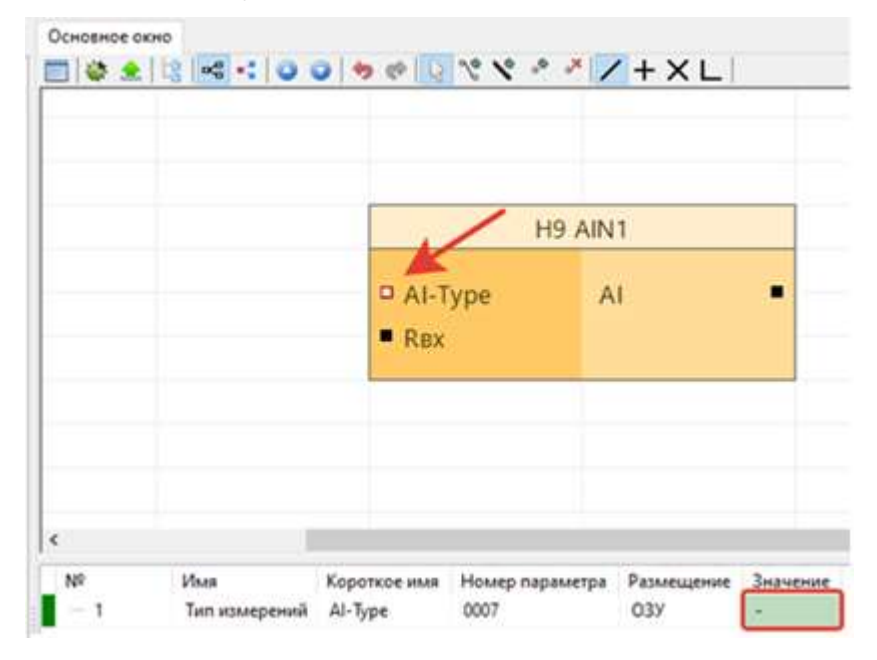

Рисунок 20 - Настройки параметров аналогового входа AIN 1

Параметры RBX и AI задаются предприятием-изготовителем и не требует пользовательской настройки. RBX предназначен для отображения в формате FLOAT входного сопротивления (номинала резистора канала), а AI - для отображения в формате FLOAT значений, измеренных на аналоговом входе.

При настройке работы аналоговых входов через меню прибора нужно выбрать тип измерения. Для этого необходимо выполнить следующий путь по пунктам меню: Настройки -> Аналог. вх.  $\rightarrow$  AIN X (где X – порядковый номер аналогового входа)  $\rightarrow$  Тип (подробнее о

работе с меню см. раздел 8) и установить нужный тип (I, mA – измерение тока; R, Ом – измерение сопротивления).

## **14.6 Настройка аналоговых выходов**

<span id="page-29-0"></span>Аналоговые выходы настраиваются при помощи программы «РОМБ-3» либо через меню прибора.

Чтобы настроить работу аналогового выхода с помощью программы «РОМБ-3», необходимо в создаваемом проекте найти блок, соответствующий настраиваемому выходу (в примере, приведенном на рисунке 21, это выход **AOUT 1**), выбрать настраиваемый параметр (на рисунке 21 – «**OutType**») и ввести в отведенное поле (в примере на рисунке 21 подсвечено зеленым цветом и обведено в красную рамку) необходимое значение в соответствии с таблицей 21.

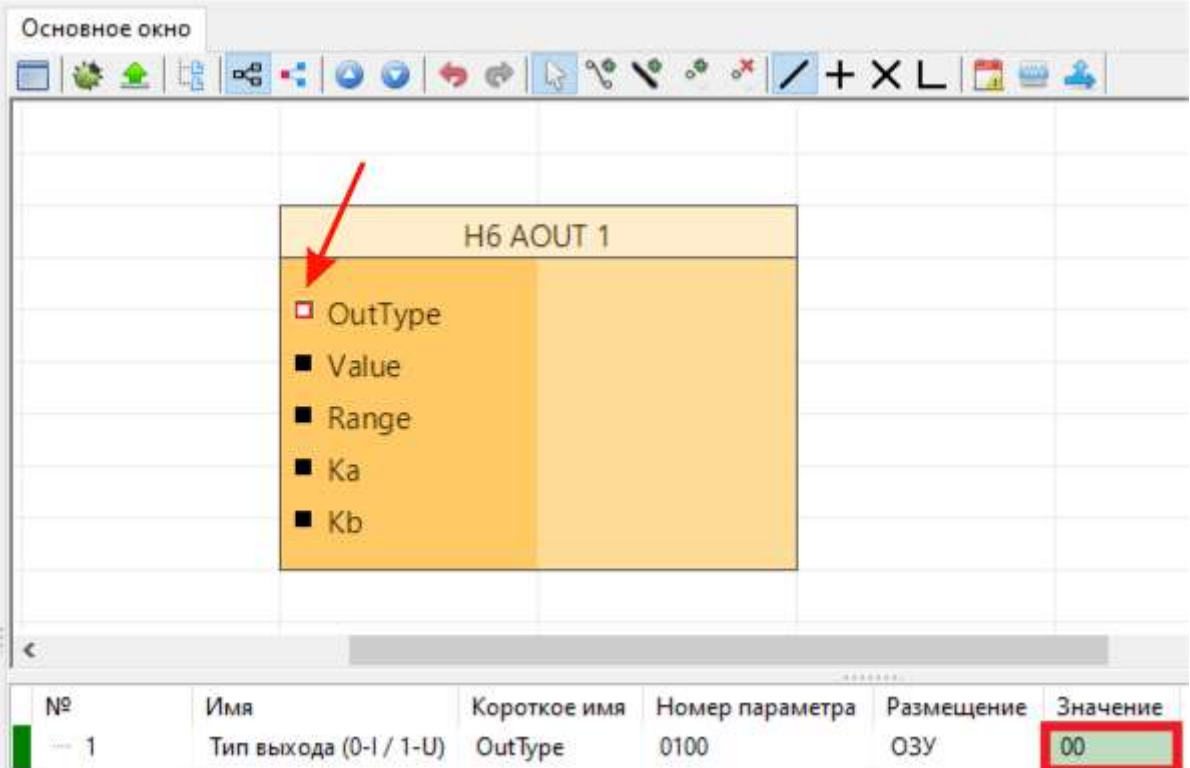

Рисунок 21 – Настройки параметров аналогового выхода AOUT 1

| Параметр | Описание                                                                | Формат*      | Значения           |  |  |  |
|----------|-------------------------------------------------------------------------|--------------|--------------------|--|--|--|
| OutType  | Гип выхода                                                              | UINT8        | 0 — токовый;       |  |  |  |
|          |                                                                         |              | 1 - напряженческий |  |  |  |
| Range    | Диапазон выходного значения<br>тока                                     | <b>FLOAT</b> | $0.0 - 20.0$ MA    |  |  |  |
|          | (актуально при токовом типе выхода)                                     |              | или                |  |  |  |
|          |                                                                         |              | $4.0 - 20.0$ MA    |  |  |  |
|          | * Подробнее о форматах в п. 5.4 Руководства пользователя ПВРТ.ПК.001.РП |              |                    |  |  |  |

Таблица 21 – Настраиваемые параметры аналоговых выходов

Изменение параметра **Value**, характеризующего текущее значение на выходе, доступно только в режиме Отладка ПЛК (о режимах работы контроллера см. в разделе 13). Параметр может принимать значение в диапазонах от 0 до 20 мА или от 0 до 10 В в зависимости от типа выхода (токовый или напряженческий).

Параметры **Ka** и **Kb** (формата FLOAT), представляющие собой калибровочное значение наклона и калибровочное значение смещения соответственно, задаются предприятиемизготовителем и не требует пользовательской настройки.

Чтобы настроить работу аналоговых выходов через меню прибора, необходимо выполнить следующий путь по пунктам меню: *Настройки → Аналог.вых. → AOUT X (где X – порядковый номер аналогового выхода) → пункт меню из таблицы 22* (подробнее о работе с меню см. раздел 8). Для каждого параметра нужно задать значение в соответствии с таблицей 22, пользуясь клавишами управления и информацией таблицы 10.

Таблица 22 – Пункты меню для настройки работы аналоговых выходов

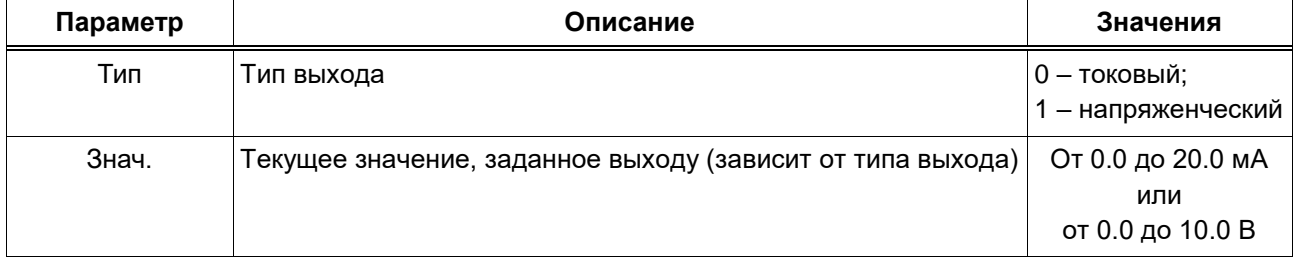

## **14.7 Настройка CAN**

<span id="page-30-0"></span>Интерфейс CAN настраивается при помощи программы «РОМБ-3» либо через меню прибора.

Чтобы настроить работу интерфейса CAN с помощью программы «РОМБ-3», необходимо в создаваемом проекте найти соответствующий блок (см. рисунок 22, блок **CAN**), выбрать настраиваемый параметр (на рисунке 22 – «**CAN-ID**») и ввести в отведенное поле (в примере на рисунке 22 подсвечено синим цветом и обведено в красную рамку) необходимое значение в соответствии с таблицей 23.

| Основное окно |                          |                    |                 |                  |          |
|---------------|--------------------------|--------------------|-----------------|------------------|----------|
|               |                          |                    |                 |                  |          |
|               |                          |                    |                 |                  |          |
|               |                          |                    |                 |                  |          |
|               |                          | H <sub>2</sub> CAN |                 |                  |          |
|               |                          |                    |                 |                  |          |
|               | $D$ CAN-ID               |                    |                 |                  |          |
|               | CAN-SP                   |                    |                 |                  |          |
|               |                          |                    |                 |                  |          |
|               |                          |                    |                 |                  |          |
| $\epsilon$    |                          |                    |                 |                  |          |
|               |                          |                    | ********        |                  |          |
| Nº            | Имя                      | Короткое имя       | Номер параметра | Размещение       | Значение |
| me.           | Номер прибора в сети CAN | CAN-ID             | 0400            | O <sub>3</sub> y |          |

Рисунок 22 – Настройки параметров CAN

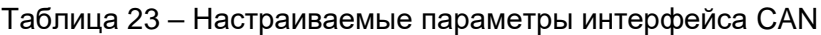

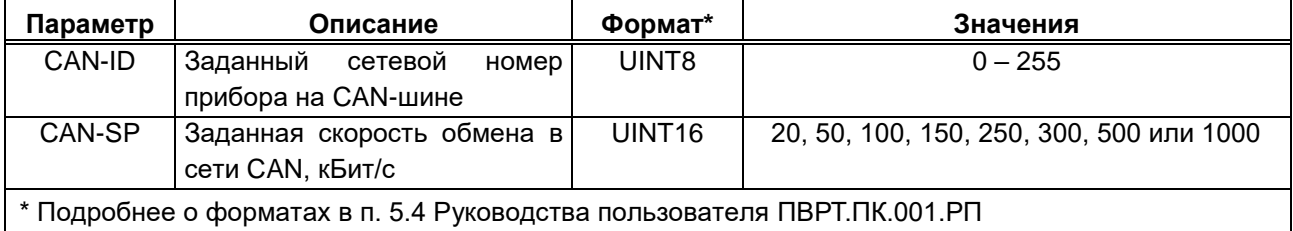

Чтобы настроить работу интерфейса CAN через меню прибора, необходимо выполнить следующий путь по пунктам меню: *Настройки→ CAN → пункт меню из таблицы 24* (подробнее о работе с меню см. раздел 8). Для каждого из этих пунктов нужно задать значение в соответствии с таблицей 24, пользуясь клавишами управления и информацией таблицы 10.

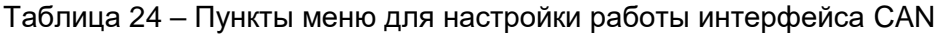

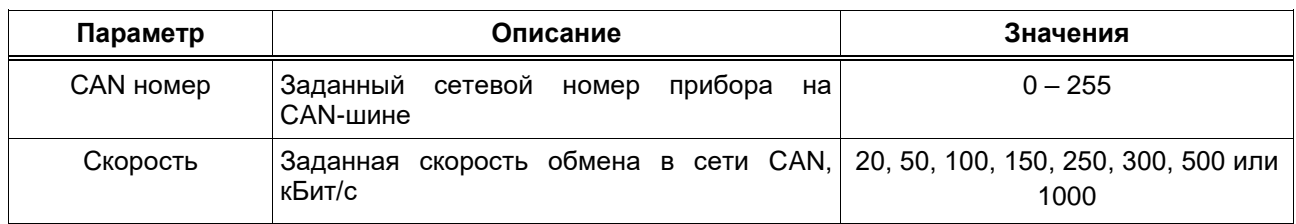

# 14.8 Настройка RS-485

<span id="page-32-0"></span>Интерфейс RS-485 настраивается при помощи программы «РОМБ-3» либо через меню прибора.

Чтобы работу интерфейса **RS-485** настроить  $\mathbf{C}$ помощью программы «РОМБ-3», необходимо в создаваемом проекте найти соответствующий блок (см. рисунок 23, блок RS485), выбрать настраиваемый параметр (на рисунке 23 - «RS\_SPEED») и ввести в отведенное поле (в примере на рисунке 23 подсвечено синим цветом и обведено в красную рамку) необходимое значение в соответствии с таблицей 25.

|                   | <b>H3 RS485</b> |  |  |
|-------------------|-----------------|--|--|
| <b>E RS_SPEED</b> |                 |  |  |
| <b>PARITY</b>     |                 |  |  |
| <b>STOP</b>       |                 |  |  |
| <b>WordSize</b>   |                 |  |  |
| ByteTime          |                 |  |  |
|                   |                 |  |  |

Рисунок 23 - Настройки параметров RS-485

#### Таблица 25 - Настраиваемые параметры интерфейса RS-485

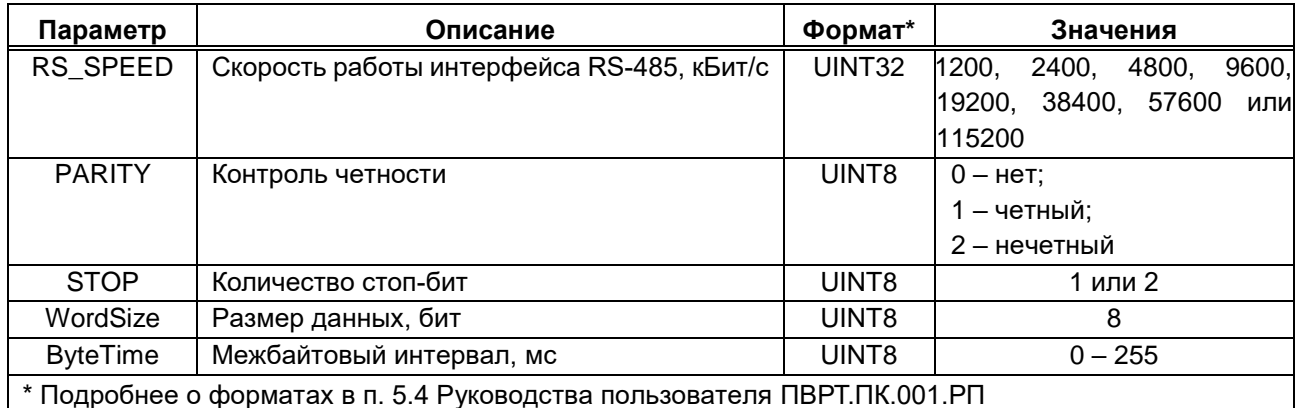

Чтобы настроить работу интерфейса RS-485 через меню прибора, необходимо выполнить следующий путь по пунктам меню: *Настройки → RS485 → пункт меню из таблицы 26* (подробнее о работе с меню см. раздел 8). Для каждого из этих пунктов нужно задать значение в соответствии с таблицей 26, пользуясь клавишами управления и информацией таблицы 10.

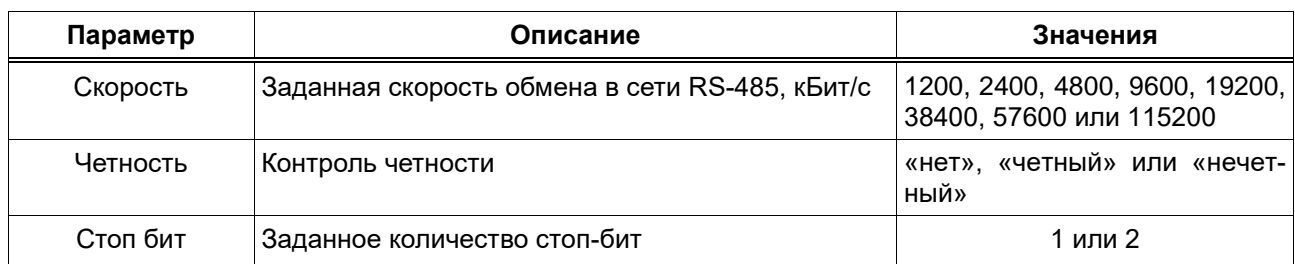

Таблица 26 – Пункты меню для настройки работы интерфейса RS-485

## **14.9 Настройка пользовательского и циклического меню**

<span id="page-33-0"></span>ПЛК предусматривает возможность настройки пользовательского и циклического меню с помощью программы «РОМБ-3». Методики настройки меню приведены в разделе 4.9 Руководства пользователя ПВРТ.ПК.001.РП.

## **14.10 Настройка пользовательского журнала и журнала аварий**

<span id="page-33-1"></span>Последовательность действий, необходимых для настройки пользовательского журнала и журнала аварий, приведена в разделе 4.10 Руководства пользователя ПВРТ.ПК.001.РП.

## **14.11 Настройка дисплея**

<span id="page-33-2"></span>ПЛК предусматривает возможность настройки подсветки дисплея при помощи программы «РОМБ-3» либо через меню прибора.

Чтобы настроить работу дисплея с помощью программы «РОМБ-3», необходимо в создаваемом проекте найти соответствующий блок (см. рисунок 24, блок **Система**), выбрать настраиваемый параметр (в примере на рисунке 24 – «**LightEN**») и ввести в отведенное поле (в примере на рисунке 24 выделено синим цветом и обведено в красную рамку) необходимое значение в соответствии с таблицей 27.

|                          | Н1 Система    |
|--------------------------|---------------|
| ■ Пар.нал.               | Модуль        |
| appName                  | Номер         |
| ObjName                  | Вер.ПО<br>п   |
| • Очередь                | п<br>Вер.загр |
| ■ Пар.зад.               | п<br>Доступ   |
| $\blacksquare$ Оп.г. пар | п<br>AppLen   |
| □ Режим                  | FlexLen<br>п  |
| AppClear                 | Desclen<br>п  |
| <sup>D</sup> LightEn     | п<br>Appld    |
| LightTim                 | SysError<br>п |
| $\Box$ Loader            | timeExec      |
|                          |               |

Рисунок 24 – Настройки параметров RS-485

Таблица 27 – Настраиваемые параметры дисплея

| Параметр                                                                | Описание                            | Формат*            | Значения                          |  |  |
|-------------------------------------------------------------------------|-------------------------------------|--------------------|-----------------------------------|--|--|
| LightEn                                                                 | Текущее состояние подсветки дисплея | BYTE (HEX)         | 00 - запрещена;<br>01 - разрешена |  |  |
| LightTim                                                                | Заданное время работы подсветки, мс | UINT <sub>16</sub> | $0 - 65535$                       |  |  |
| * Подробнее о форматах в п. 5.4 Руководства пользователя ПВРТ.ПК.001.РП |                                     |                    |                                   |  |  |

Чтобы настроить работу дисплея через меню прибора, необходимо выполнить следующий путь по пунктам меню: *Настройки→ Дисплей → пункт меню из таблицы 28* (подробнее о навигации по пунктам меню см. раздел 8). Для каждого из этих пунктов нужно задать значение в соответствии с таблицей 28.

Таблица 28 – Пункты меню для настройки работы дисплея

| Пункт меню          | Описание                            | Значения                             |
|---------------------|-------------------------------------|--------------------------------------|
| Тодсветка разрешена | Текущее состояние подсветки дисплея | 0 - запрещена;<br>1 - разрешена      |
| Г подсветки, мс     | Заданное время работы подсветки, мс | $0 - 65535$<br>(по умолчанию - 3600) |

#### <span id="page-35-0"></span>**15 ЭКСПЛУАТАЦИЯ**

#### **15.1 Установка, изменение и сброс пароля**

<span id="page-35-1"></span>Изменить и отключить пароль можно, только зная его (подробнее о пароле см. раздел 12).

15.1.1 Чтобы **установить пароль**, необходимо выполнить следующий путь по пунктам меню контроллера: *Система → Пароль → Ввод пароля* (подробнее о работе с меню см. раздел 8). На дисплее откроется окно для ввода нового 8-значного пароля. Введите нужные цифры и буквы, пользуясь описанием функций клавиш в таблице 10 в разделе 8 настоящего Руководства по эксплуатации, и нажмите «ОК». Пароль установлен.

15.1.2 Чтобы **изменить установленный пароль**, необходимо выполнить следующий путь по пунктам меню контроллера: *Система → Пароль → Ввод пароля* (подробнее о работе с меню см. раздел 8). На дисплее откроется окно для ввода текущего пароля. Введите нужные цифры и буквы, пользуясь описанием функций клавиш в таблице 10 в разделе 8 настоящего Руководства по эксплуатации, и нажмите «ОК». Введите новый пароль и подтвердите ввод нажатием клавиши «ОК». Пароль изменен.

15.1.3 Чтобы **отключить установленный пароль**, необходимо выполнить следующий путь по пунктам меню контроллера: *Система → Пароль → Сброс пароля* (подробнее о работе с меню см. раздел 8). На дисплее откроется окно для ввода текущего пароля. Введите нужные цифры и буквы, пользуясь описанием функций клавиш в таблице 10 в разделе 8 настоящего Руководства по эксплуатации, и нажмите «ОК». Пароль отключен.

#### <span id="page-35-2"></span>**15.2 Смена режима работы**

Для смены режима необходимо знание пароля уровня «Наладчик» (см. раздел 12).

ПЛК предусматривает два способа перехода в режимы **Останов** и **Работа** – с помощью ПО «РОМБ-3» и непосредственно через меню контроллера кнопками управления. Активация режима **Отладка** возможна только в ПО «РОМБ-3».

Методики смены режима работы контроллера с помощью ПО «РОМБ-3» приведены в разделе 5.7 Руководства пользователя ПВРТ.ПК.001.РП.

Чтобы сменить режим работы через меню ПЛК, необходимо перейти в пункт меню «**Старт/стоп**» (подробнее о работе с меню см. п. 9), а затем выполнить следующие действия в зависимости от цели.

**Для активации основного рабочего режима** нужно выбрать пункт «Старт», нажать клавишу «ОК» и ввести пароль, если он установлен (методика ввода пароля приведена в п. 15.1). Значок «■» в строке статуса на дисплее сменится на «►».

**Для перевода ПЛК в технологический режим Останов** нужно выбрать пункт «Стоп», нажать клавишу «ОК» и ввести пароль, если он установлен (методика ввода пароля приведена в п. 15.1). Значок «►» в строке статуса на дисплее сменится на «■».

36

## **15.3 Работа с дополнительными модулями**

<span id="page-36-0"></span>Для целей расширения количества измерительных каналов, количества дискретных входов/выходов, для передачи данных по различным интерфейсам ПЛК может быть подключен к другим контроллерам серий ТЭКОН-20 (Т-20) и ТЭКОН-25 (Т-25) по шине CAN в соответствии с рисунком 10 (п. 7.8).

# <span id="page-36-1"></span>**16 ТЕХНИЧЕСКОЕ ОБСЛУЖИВАНИЕ**

## **16.1 Общие указания**

<span id="page-36-2"></span>16.1.1 При выполнении работ по техническому обслуживанию контроллера следует соблюдать меры безопасности, изложенные в разделе 6.

16.1.2 Технический осмотр контроллера проводится обслуживающим персоналом не реже одного раза в год и включает в себя выполнение следующих операций:

− очистку корпуса и клеммных колодок контроллера от пыли, грязи и посторонних предметов;

− проверку качества крепления контроллера на DIN-рейке или стене;

− проверку качества подключения внешних связей.

# <span id="page-36-3"></span>**16.2 Снятие крышки**

Для того, чтобы снять крышку, выполните следующие действия.

- 1. Отключите питание контроллера и всех подключенных к нему внешних устройств.
- 2. Отделите от ПЛК съемные части клеммников.

3. Отверткой с плоским шлицем подцепите край торцевой поверхности крышки ПЛК под защелкой у основания корпуса и аккуратно (чтобы не повредить шлейф клавиатуры, расположенный под крышкой) приподнимайте отвертку, пока край крышки не отделится от основания корпуса (см. рисунок 25).

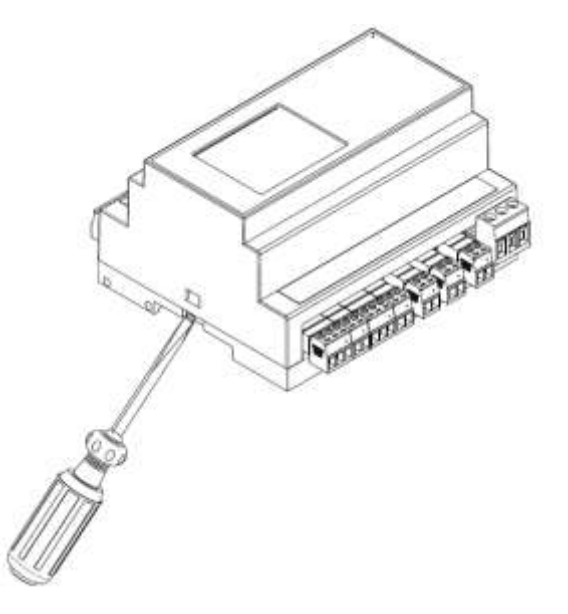

Рисунок 25 – Открытие защелки

4. Повторите эти же действия с защелкой в другой торцевой стенке корпуса.

## <span id="page-37-0"></span>**16.3 Замена элемента питания**

Для замены батареи необходимо:

- отключить питание контроллера и подключенных к нему устройств;
- отсоединить клеммы и снять контроллер с DIN-рейки;

 с помощью отвертки аккуратно снять верхнюю крышку корпуса ПЛК, не повредив при этом шлейф клавиатуры, в соответствии с методикой п. 16.2 данного Руководства и отложить крышку в сторону так, как показано на рисунке 26;

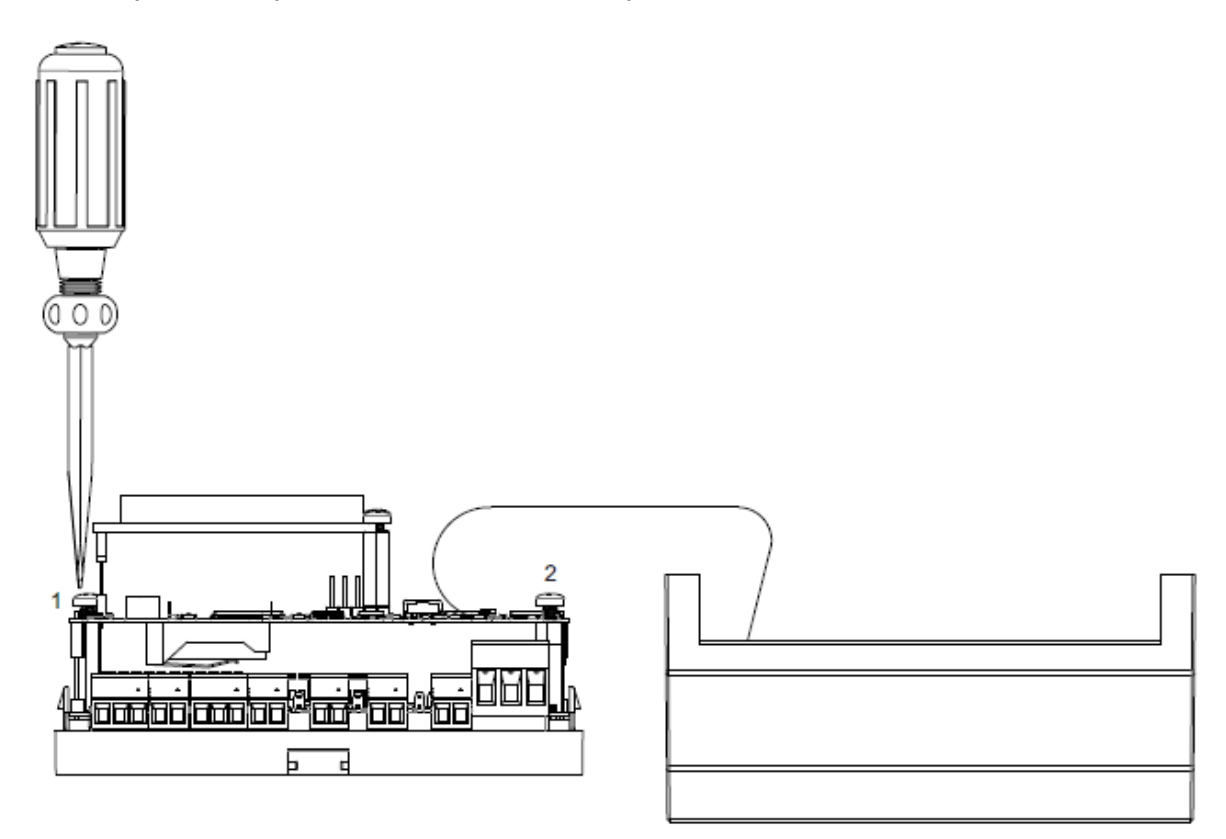

Рисунок 26 – Откручивание винтов

 отверткой открутить два винта (на рисунке 26 они обозначены цифрами «1» и «2»), снять верхнюю плату;

используя изолированный инструмент, извлечь разрядившуюся батарею;

 вставить новую батарею так, чтобы её «плюс» был направлен вниз, от снятой платы (см. рисунок 27);

вернуть на место верхнюю плату и закрепить её винтами;

 сборку корпуса и установку контроллера на место осуществлять в обратном порядке.

Примечание – Необходимо использовать батарею только указанного типа. При несоблюдении полярности возможен выход из строя батареи и контроллера.

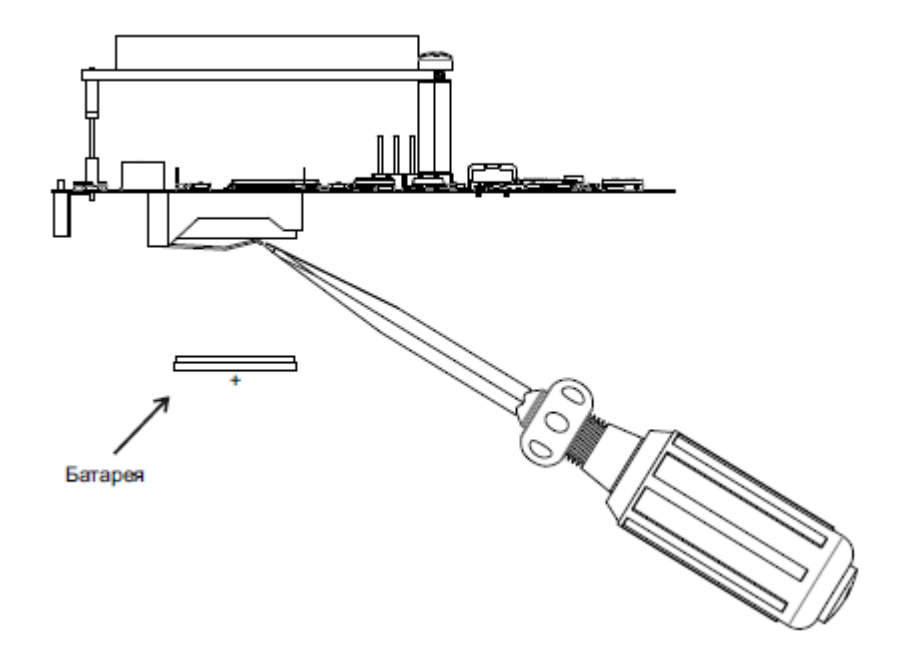

Рисунок 27 – Замена батареи

После сборки и включения контроллера убедитесь, что показания часов актуальны (см. п. 4 алгоритма, приведенного в п. 14.1). При необходимости перенастройте часы (см. п. 14.2).

## **17 ТРАНСПОРТИРОВАНИЕ И ХРАНЕНИЕ**

<span id="page-38-0"></span>17.1 Транспортирование упакованного ПЛК должно производиться в крытых транспортных средствах всеми видами транспорта, авиатранспортом – только в герметизированных и отапливаемых отсеках в соответствии с ГОСТ Р 52931.

<span id="page-38-1"></span>17.2 Хранение ПЛК должно производиться в соответствии с условиями хранения Л по ГОСТ 15150.

# **18 ГАРАНТИЙНЫЕ ОБЯЗАТЕЛЬСТВА**

18.1 Изготовитель гарантирует соответствие ПЛК требованиям технических условий ПВРТ.421243.01ТУ при условии соблюдения потребителем режимов работы, правил эксплуатации, транспортирования и хранения, изложенных в настоящем руководстве.

18.2 Гарантийный срок хранения – 6 месяцев с даты изготовления.

<span id="page-38-2"></span>18.3 Гарантийный срок эксплуатации – 18 месяцев со дня ввода ПЛК в эксплуатацию, но не более 24 месяцев со дня изготовления.

## **19 УТИЛИЗАЦИЯ**

19.1 Контроллер не содержит драгоценных металлов и материалов, представляющих опасность для жизни.

19.2 Утилизация ПЛК производится с разделением по группам материалов: пластмассовые элементы, металлические крепежные элементы.

### **Приложение А**

<span id="page-39-0"></span>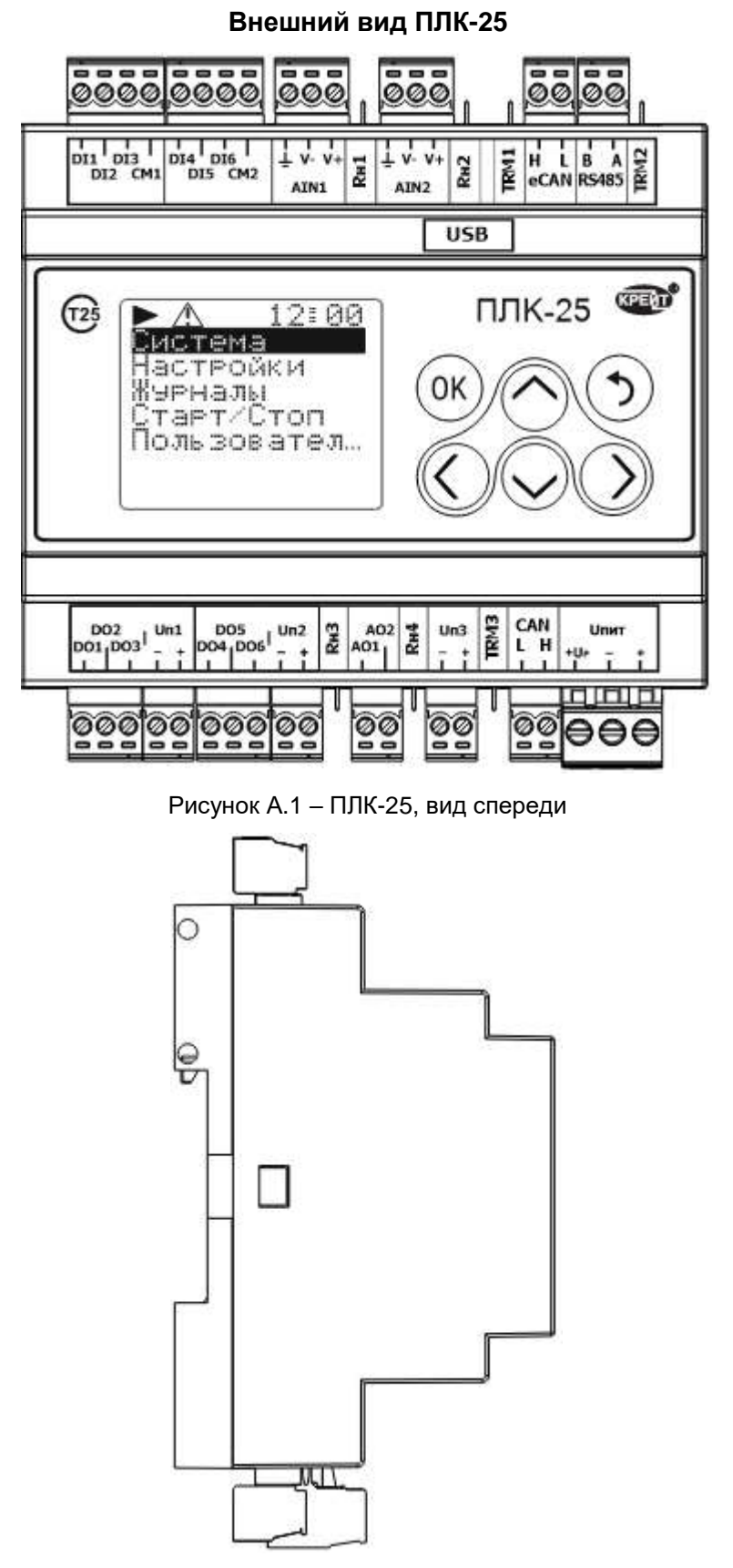

Рисунок А.2 – ПЛК-25, вид сбоку

40

#### **Приложение Б**

#### **Назначение контактов клеммников ПЛК-25**

<span id="page-40-0"></span>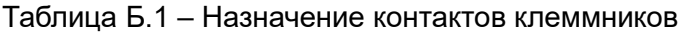

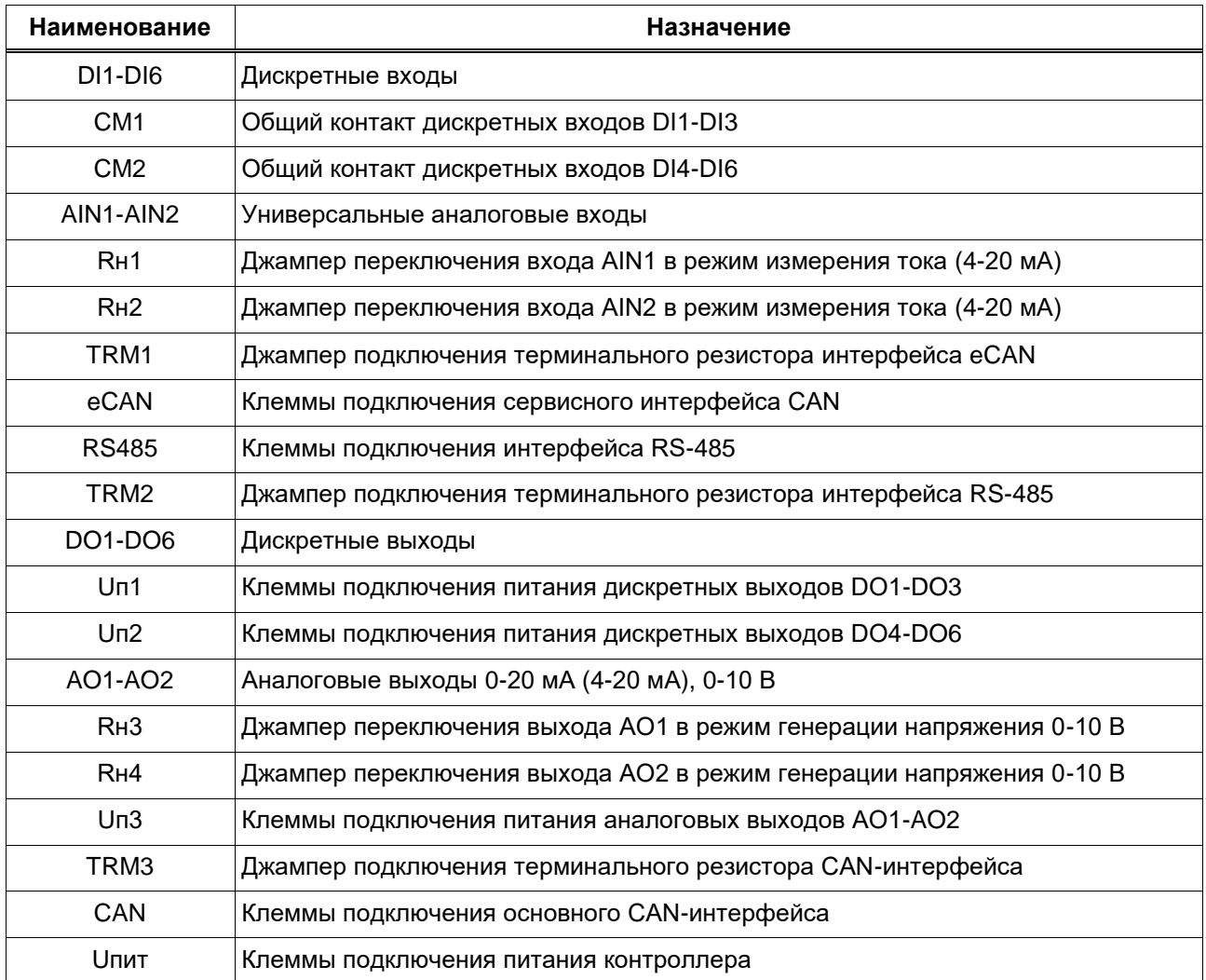

# **Приложение В**

# **Гальваническая развязка в ПЛК-25**

<span id="page-41-0"></span>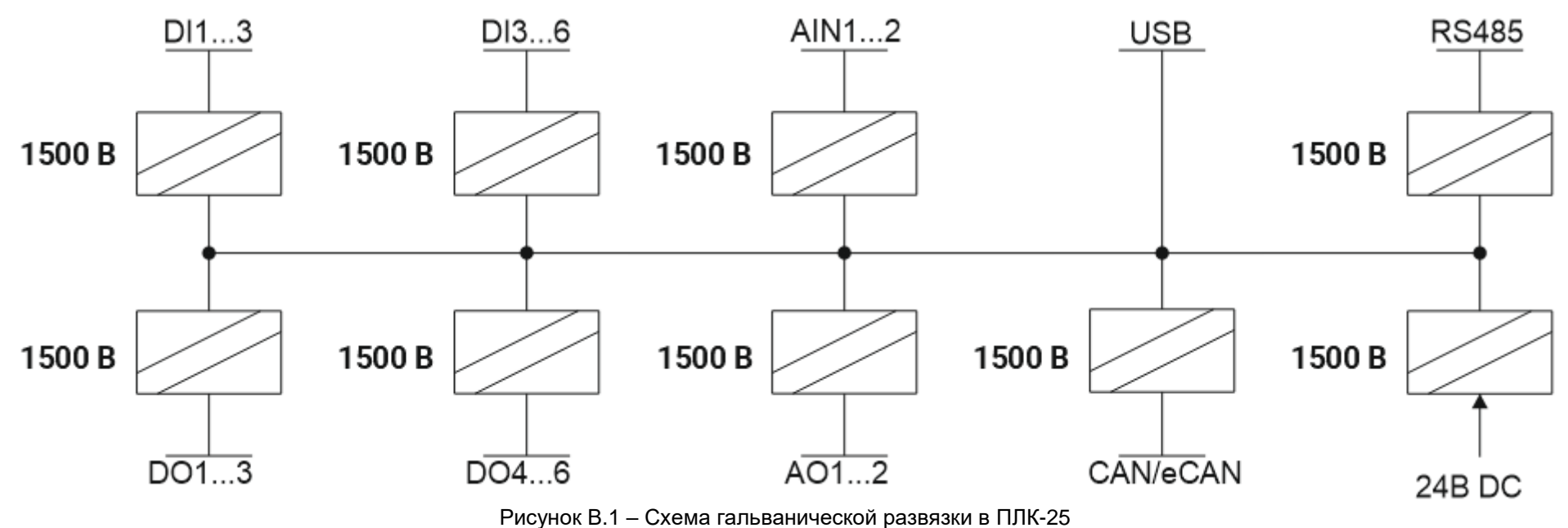

# **Приложение Г**

## **Структура системного меню ПЛК-25**

<span id="page-42-0"></span>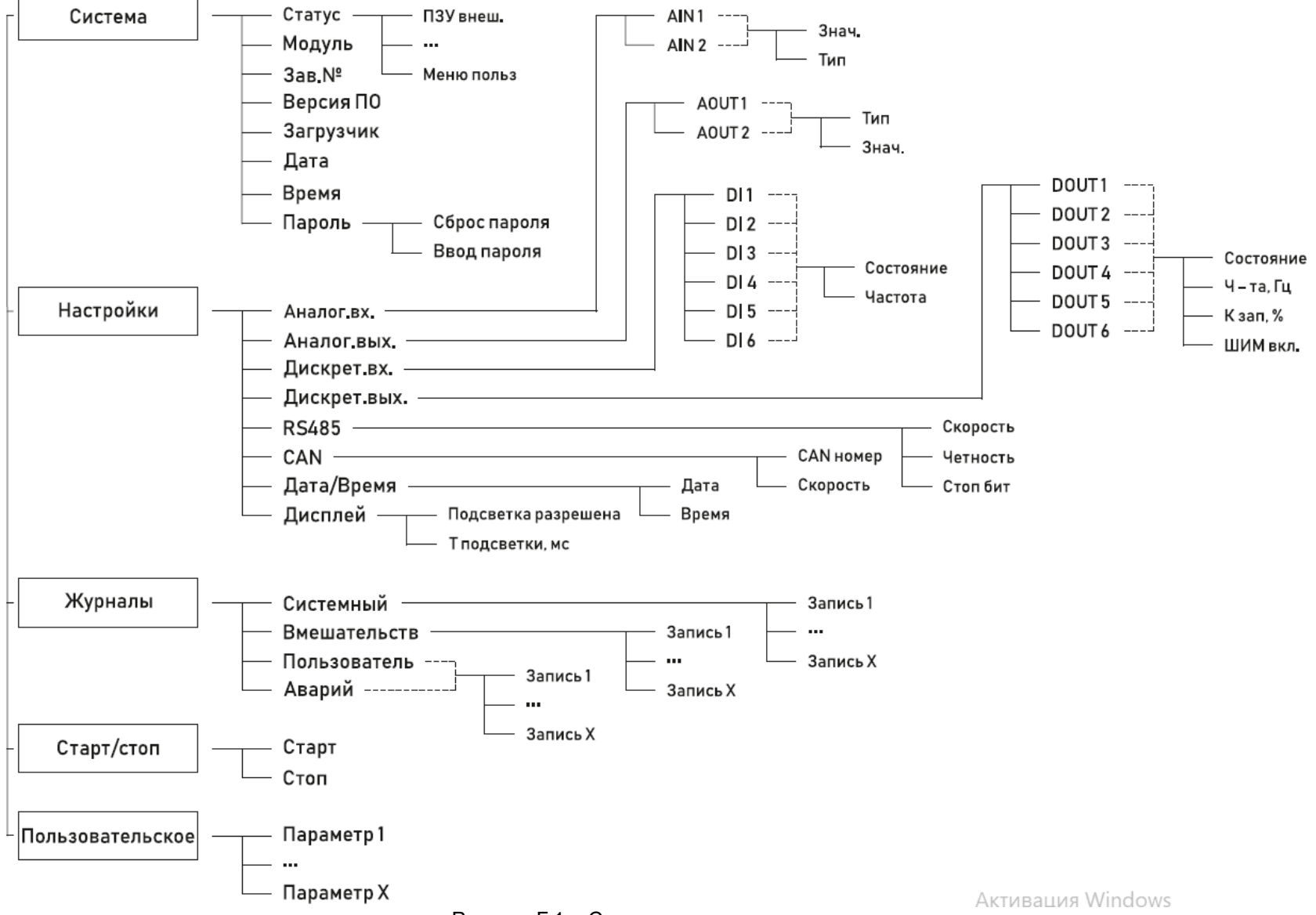

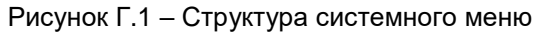

43